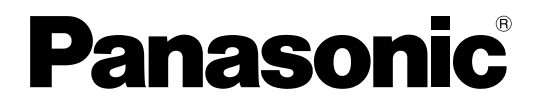

## 取扱説明書

## HDカメラコントロールユニット

## **品番 GP-US932CSX**

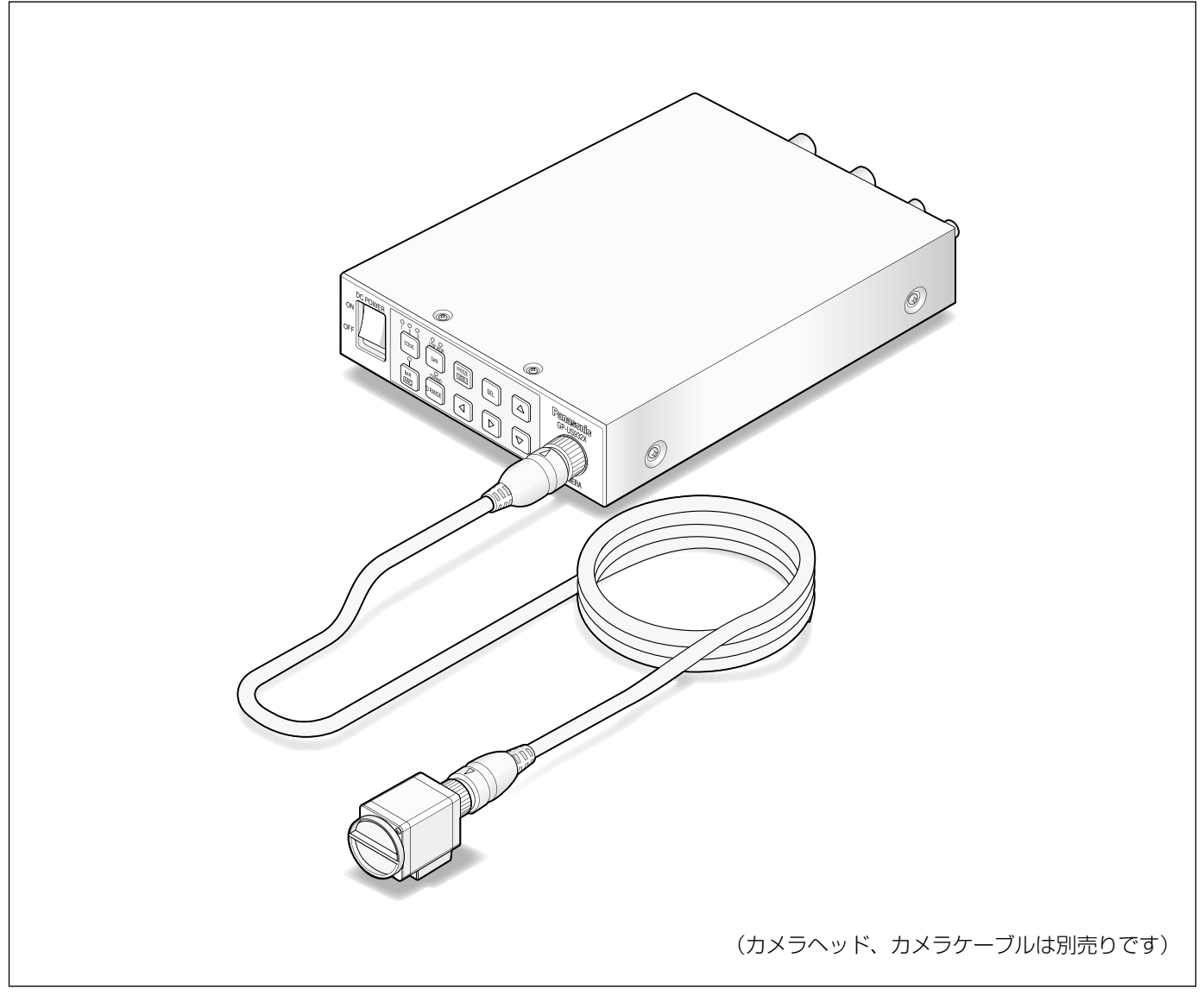

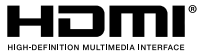

保証書別添付

- ●取扱説明書をよくお読みのうえ、正しく安全にお使いください。 ●ご使用前に「安全上のご注意」(5~6ページ)を必ずお読みください。
- ●保証書は「お買い上げ日・販売店名」などの記入を確かめ、取扱説明書とともに大切に保管 してください。

このたびは、パナソニック製品をお買い上げいただき、まことにありがとうございます。

商品概要

本機は、デジタル信号処理を採用し、高画質・多機能ながら小型・軽量化を図った、カメラヘッド分離型HDカメラ のコントロールユニット(以下、CCU)です。

GP-US932CSX HDカメラコントロールユニット

別売りの3MOS方式HDカメラヘッド(以下、カメラヘッド)とのシステムで使用します。

- GP-US932HX 3板HDカメラヘッド
- ●1080p、1080i、720p、480p、480iに対応したマルチフォーマット出力が可能です。
- ●HDMI出力端子またはSDI出力端子により、劣化のない信号伝送を実現しています。
- ダイナミックレンジ拡張機能により、明暗差のある映像も見やすく撮影することができます。

本書は、カメラヘッドとのシステムで説明しています。

## 付属品をご確認ください

取扱説明書(本書)…………………………………………………………1冊 保証書…………………………………………………………………………………1式

## 免責について

●弊社はいかなる場合も以下に関して一切の責任を負わないものとします。 ①本商品に関連して直接または間接に発生した、偶発的、特殊、または結果的損害・被害 ②お客様の誤使用や不注意による障害または本商品の破損など ③お客様による本商品の分解、修理または改造が行われた場合、それに起因するかどうかにかかわらず、発生し

- た一切の故障または不具合
- ④本商品の故障・不具合を含む何らかの理由または原因により、映像が表示などできないことによる不便・損害・ 被害
- ⑤第三者の機器などと組み合わせたシステムによる不具合、あるいはその結果被る不便・損害・被害

⑥お客様による撮影映像(記録を含む)が何らかの理由により公となりまたは目的外に使用され、その結果、被 写体となった個人または団体などによるプライバシー侵害などを理由とするいかなる賠償請求、クレームなど

## 個人情報の保護について

本機を使用したシステムで撮影された本人が判別できる情報は、「個人情報の保護に関する法律」で定められた「個 人情報」に該当します。※ 法律に従って、映像情報を適正にお取り扱いください。

※経済産業省の「個人情報の保護に関する法律についての経済産業分野を対象とするガイドライン」における【個 人情報に該当する事例】を参照してください。

## 商標および登録商標について

HDMI、HDMIロゴ、High-Definition Multimedia Interfaceは、米国およびその他の国におけるHDMI Licensing LLCの商標または登録商標です。

# もくじ

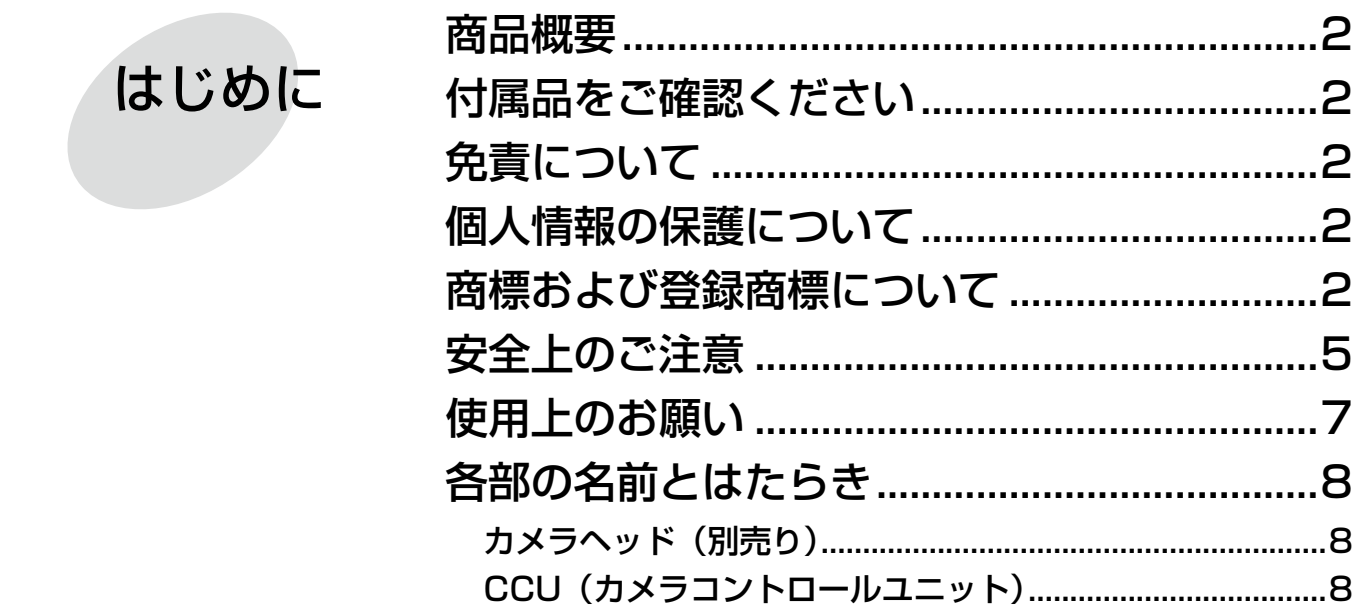

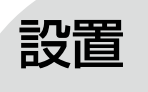

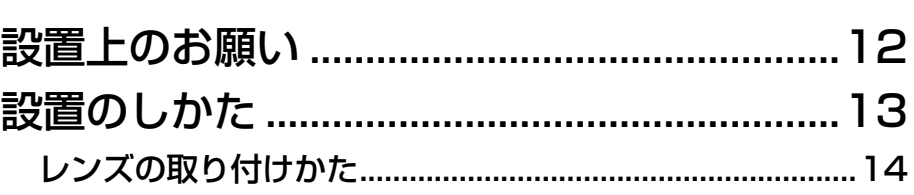

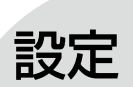

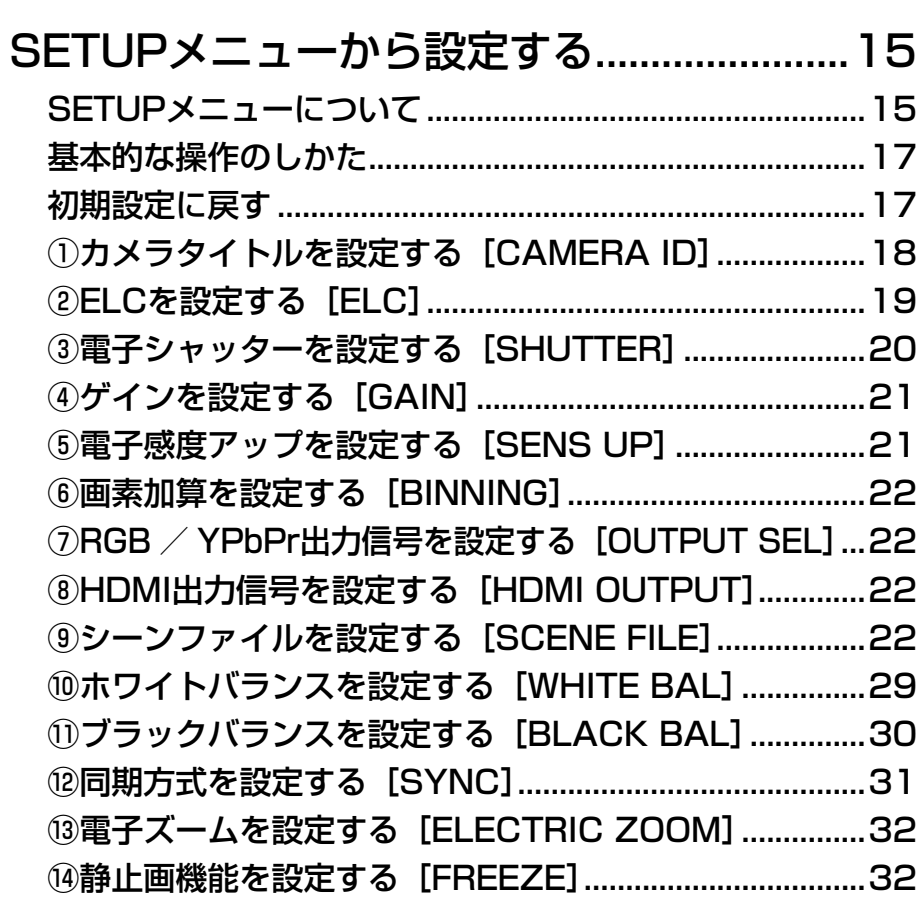

はじめに

はじめに

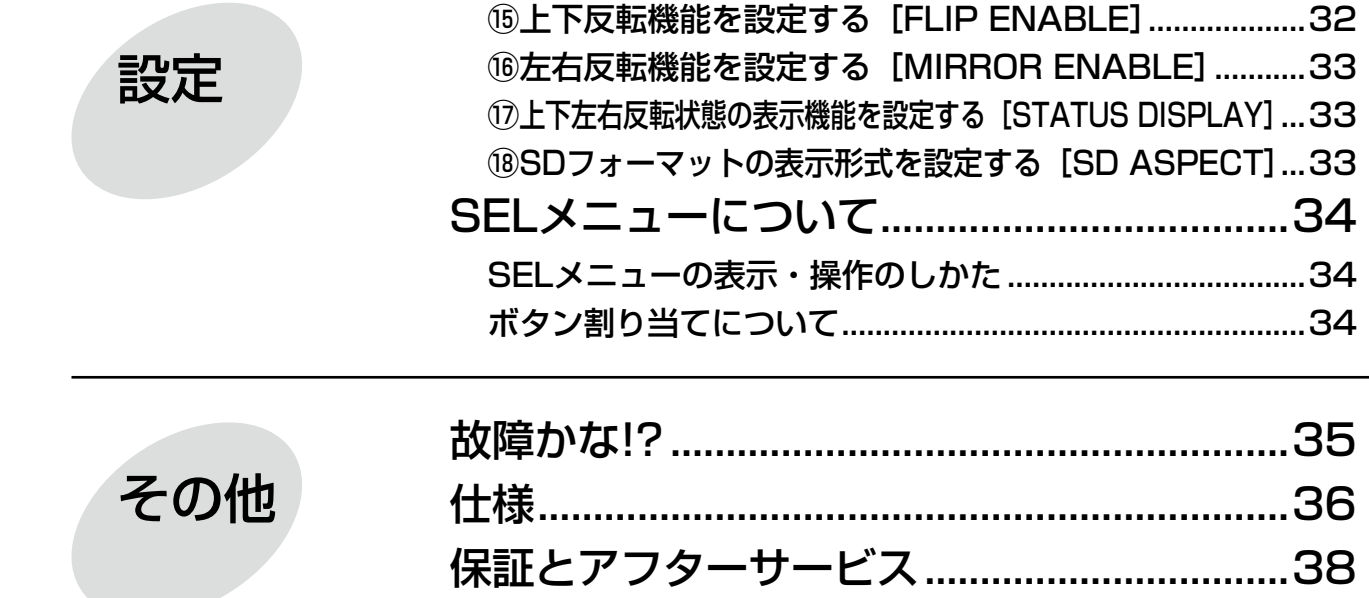

# 安全上のご注意

人への危害、財産の損害を防止するため、必ずお守りいただくことを説明しています。

■誤った使い方をしたときに生じる危害や損害の程度を区分して、説明しています。

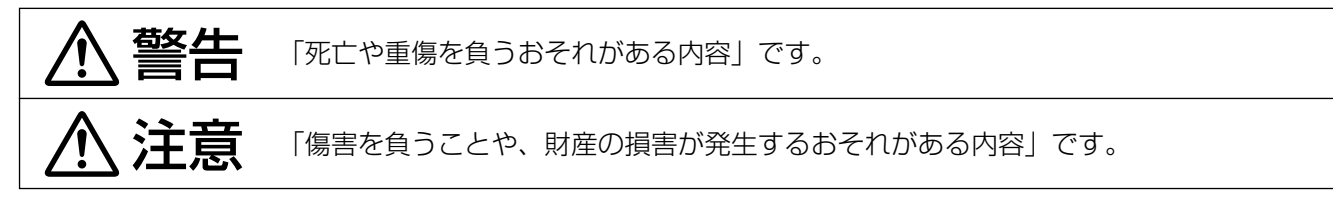

■お守りいただく内容を次の図記号で説明しています。(次は図記号の例です)

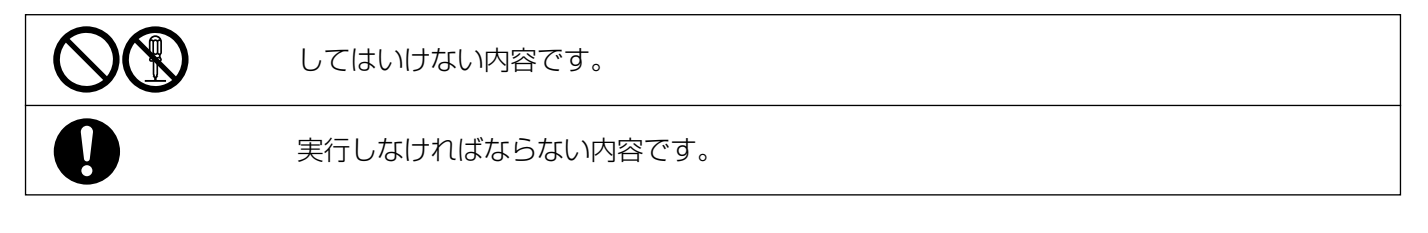

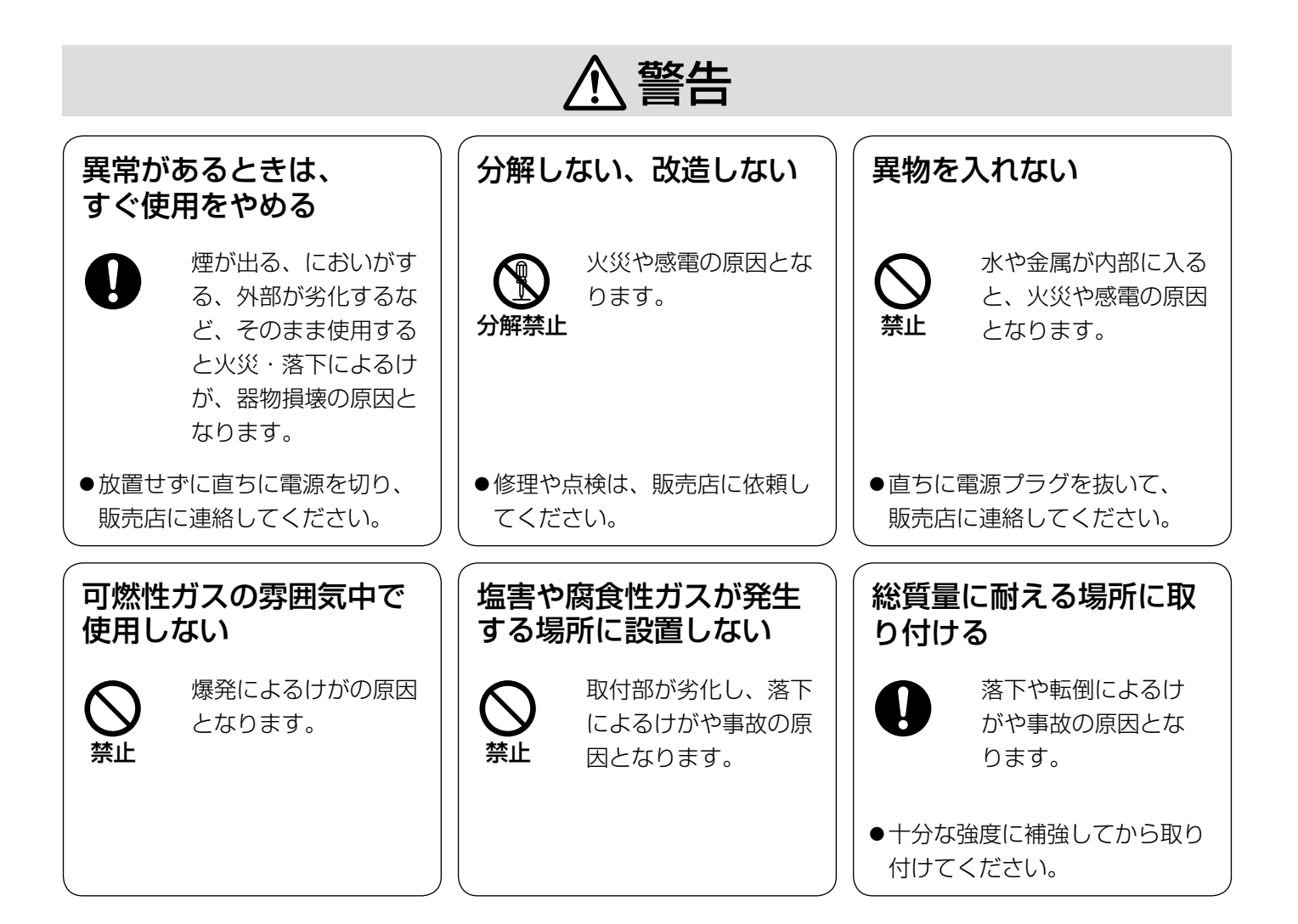

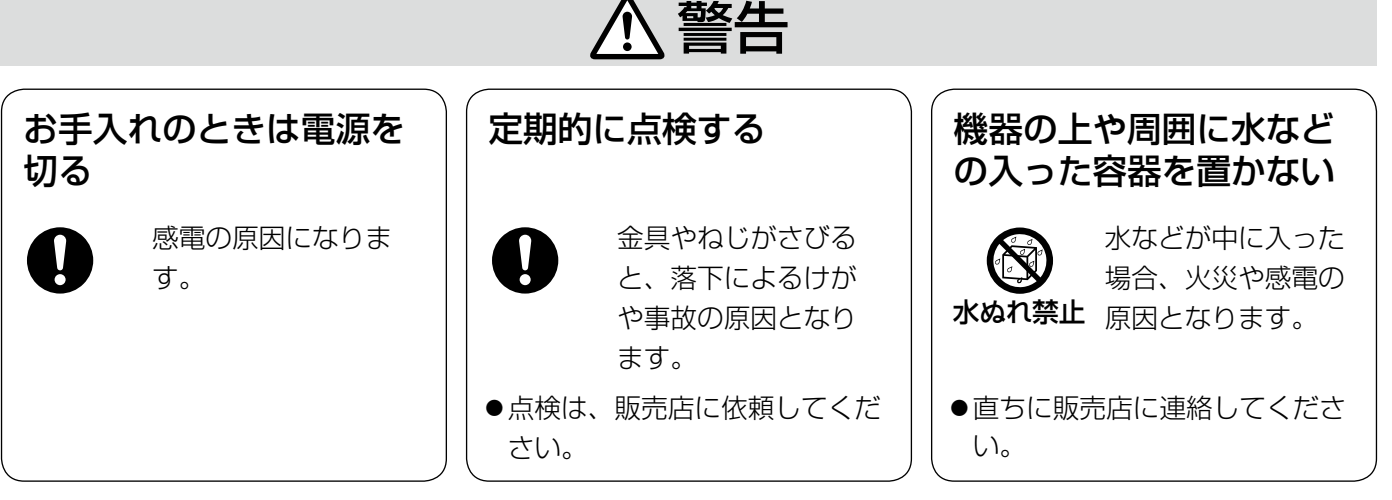

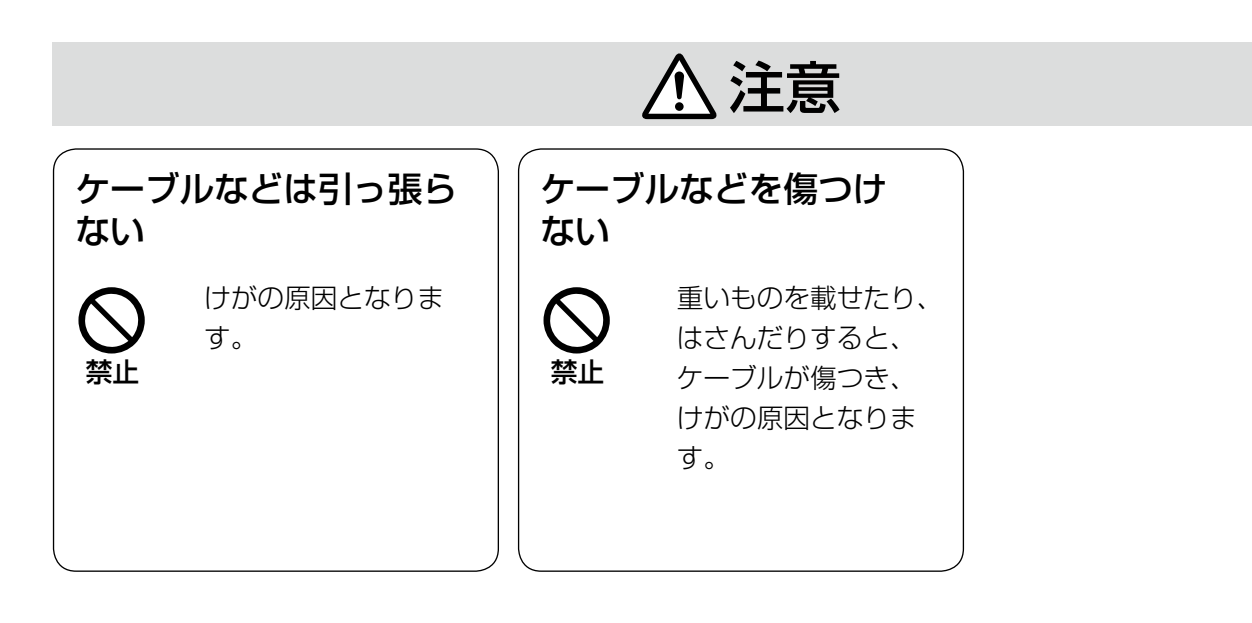

# 使用上のお願い

## A 警告 A 注意 に記載されている内容とともに、以下の事項をお守りください。

## 長時間安定した性能でお使いいただくために

高温・多湿の場所で長時間使用すると、部品の劣化に より寿命が短くなります。

使用温度範囲は0 ℃〜 40 ℃です。この温度範囲外で 使用すると内部の部品に悪影響を与えたり、誤動作の 原因になることがあります。設置場所の放熱や暖房な どの熱が直接当たらないようにし、30 ℃以下で使用さ れることをおすすめします。

## 取り扱いはていねいに

落としたり、強い衝撃や振動を与えたりしないでくだ さい。故障の原因になります。

## 強い光にカメラを向けないでください

画面の一部にスポット光のような強い光があると、ブ ルーミング(強い光の周りがにじむ現象)を生じるこ とがあります。

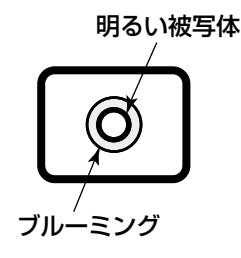

## お手入れについて

- ●電源を切り、乾いた柔らかい布でふいてください。ほ こりが取れにくいときは、水で薄めた台所用洗剤(中 性)を柔らかい布にしみこませ、固く絞ってから軽 くふいてください。 そのあと、乾いた柔らかい布で、洗剤成分を完全に ふき取ってください。
- シンナーやベンジンなど、揮発性のものは使用しな いでください。
- ●化学ぞうきんをご使用の際は、その注意書きに従っ てください。

## 表示について

本機の識別および電源、その他の表示は機器後面およ び底面をお読みください。

この機器は、一般的な電子機器として使用されることを意図しています。 ご利用者の責任において、各国、各分野の法令などに従い、必要な手続きをとらなければ、特定用途(交通用機器、 輸送用機器、医療用機器など)には使用できないことがあります。

# 各部の名前とはたらき

カメラヘッド(別売り)

①レンズマウント部

は

じめに

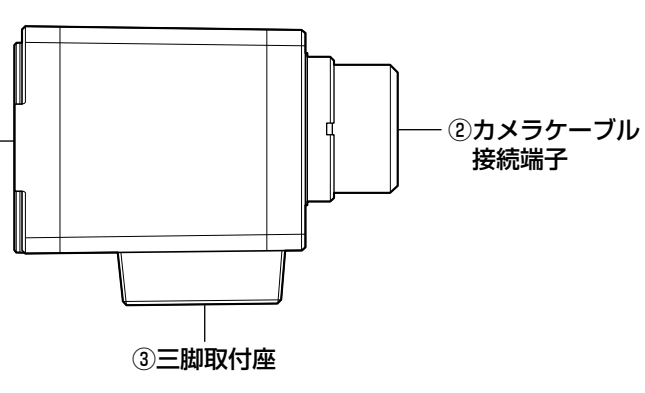

重要

- **●カメラケーブルの接続、取り外しを行うときは、** CCUの電源をOFFにしてから行ってください。
- **●カメラケーブルは無理に曲げたり、つぶしたり** しないでください。
- ●専用のカメラヘッド以外は使用しないでくださ  $\bigcup$

①レンズマウント部 Cマウントレンズを取り付けます。(☞14ページ)

## ②カメラケーブル接続端子 カメラケーブル(別売り)を接続します。

<HDカメラケーブル> GP-CA93206(6 m) GP-CA93210(10 m)

## ③三脚取付座

カメラヘッドを三脚などに固定するときは、三脚取付 座のねじ穴を使って固定します。 三脚取付座はカメラの上部または下部に付け換えるこ とができます。 ねじ穴:1/4-20 UNC

## CCU(カメラコントロールユニット)

<前面>

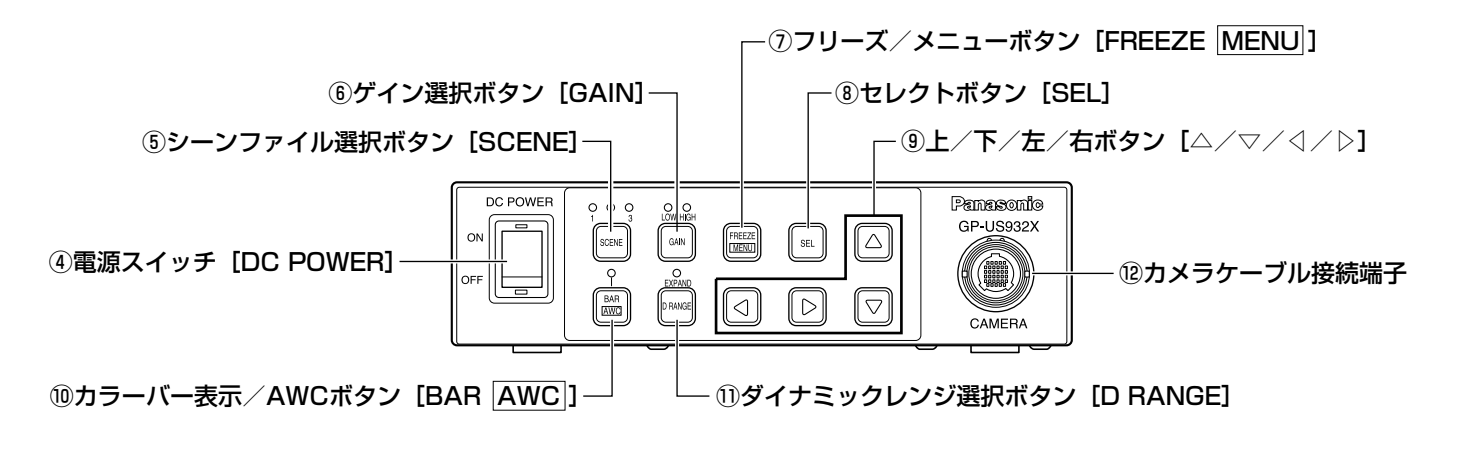

## (4)電源スイッチ 「DC POWER1

CCUとカメラヘッドの電源をON / OFFします。通電 中は、スイッチが緑色に点灯します。

1 ~ 3のシーンファイルを選択します。あらかじめ SETUPメニューで各シーンファイルを設定しておきま す。(☞22ページ) シーンファイルを選択すると、選択した番号のランプ が緑色に点灯します。

(5)シーンファイル選択ボタン「SCENE1

### ⑥ゲイン選択ボタン[GAIN]

ゲインをOFF / LOW / HIGHから選択します。 ゲインを選択すると、選択したゲインのランプが緑色 に点灯します。ゲインがOFFのときは、ランプは点灯 しません。

SETUPメニューのゲイン設定 (☞21ページ)によっ て、選択できるゲインが異なります。

- ゲイン設定が「AUTO」かつ、電子感度アップ設定 が「OFF」の場合
	- :「HIGH」固定になります。

## ⑦フリーズ/メニューボタン [FREEZE MENU] 短押し

: SETUPメニューの「FREEZE」が「ON」に設定 されている場合、ボタンを押すと表示されている 映像が静止画になります。

#### メモ

- ●フリーズ状態は、[△] / [▽] ボタン以外のボ タンを押すと解除されます。
- ●[く] / [▷] ボタンに電子ズーム機能または上 下左右反転機能が割り当てられている場合は、 フリーズ状態のまま画像の倍率を変更または画 像の表示反転ができます。ボタンの割り当てに ついては、34ページをお読みください。

#### 2秒以上押す

:SETUPメニューが表示されます。

#### ⑧セレクトボタン[SEL]

SETUPメニュー表示中に押すと、設定内容を確定しま す。

SETUPメニュー表示中以外に押すと、SELメニューが 表示されます。(☞34ページ)

#### ⑨上/下/左/右ボタン

#### ●上ボタン [△]

SETUPメニュー表示中にカーソルを上に動かして、設 定項目を切り換えます。

SETUPメニューで「FLIP ENABLE」または「MIRROR ENABLE | が「ON | に設定されている場合 (☞32ペー ジ)は、映像を上下または左右に反転することができ ます。

### ●下ボタン [▽]

SETUPメニュー表示中にカーソルを下に動かして、設 定項目を切り換えます。

SETUPメニューで「FLIP ENABLE」または「MIRROR

ENABLE」が「ON」に設定されている場合(☞32ペー ジ)は、映像を上下または左右に反転することができ ます。

## ● 左ボタン [ く]

SETUPメニュー表示中に押すと、カーソルを左に動か したり、設定内容を選択したりできます。 SELメニュー表示中に押すと、レベル調整の一方向に カーソルが移動または設定項目を選択します。 また、ボタンにSELメニューの機能を割り当てること ができます(☞34ページ)

## ●右ボタン [▷]

SETUPメニュー表示中に押すと、カーソルを右に動か したり、設定内容を選択したりできます。 SELメニュー表示中に押すと、レベル調整の+方向に カーソルが移動または設定項目を選択します。 また、ボタンにSELメニューの機能を割り当てること ができます。(☞34ページ)

## ⑩カラーバー表示/AWCボタン [BAR AWC] 短押し

: 映像表示中に押すと、 画面にカラーバーが表示され ます。SETUPメニュー表示中はブルーバック表示 になります。

#### 2秒以上押す

: SETUPメニューの「WHITE BAL」が「AWC」 に設定されている場合(☞29ページ)は、映像表 示中に押すと、AWCが起動します。

#### 重要

●カメラヘッドが接続されていない場合は、[BAR [AWC] ボタンは動作しません。

#### 10ダイナミックレンジ選択ボタン「D RANGE1

ダイナミックレンジをNORMAL / EXPANDで切り換 えます。「EXPAND」に設定すると、ランプが緑色に 点灯します。

画面中に極端に明るい部分があり暗部が見にくいとき などは「EXPAND」に設定します。

#### メモ

●ダイナミックレンジは、シーンファイルごとに 設定できます。(☞25ページ)

#### ⑫カメラケーブル接続端子

カメラケーブル(別売り)を接続します。

## <後面>

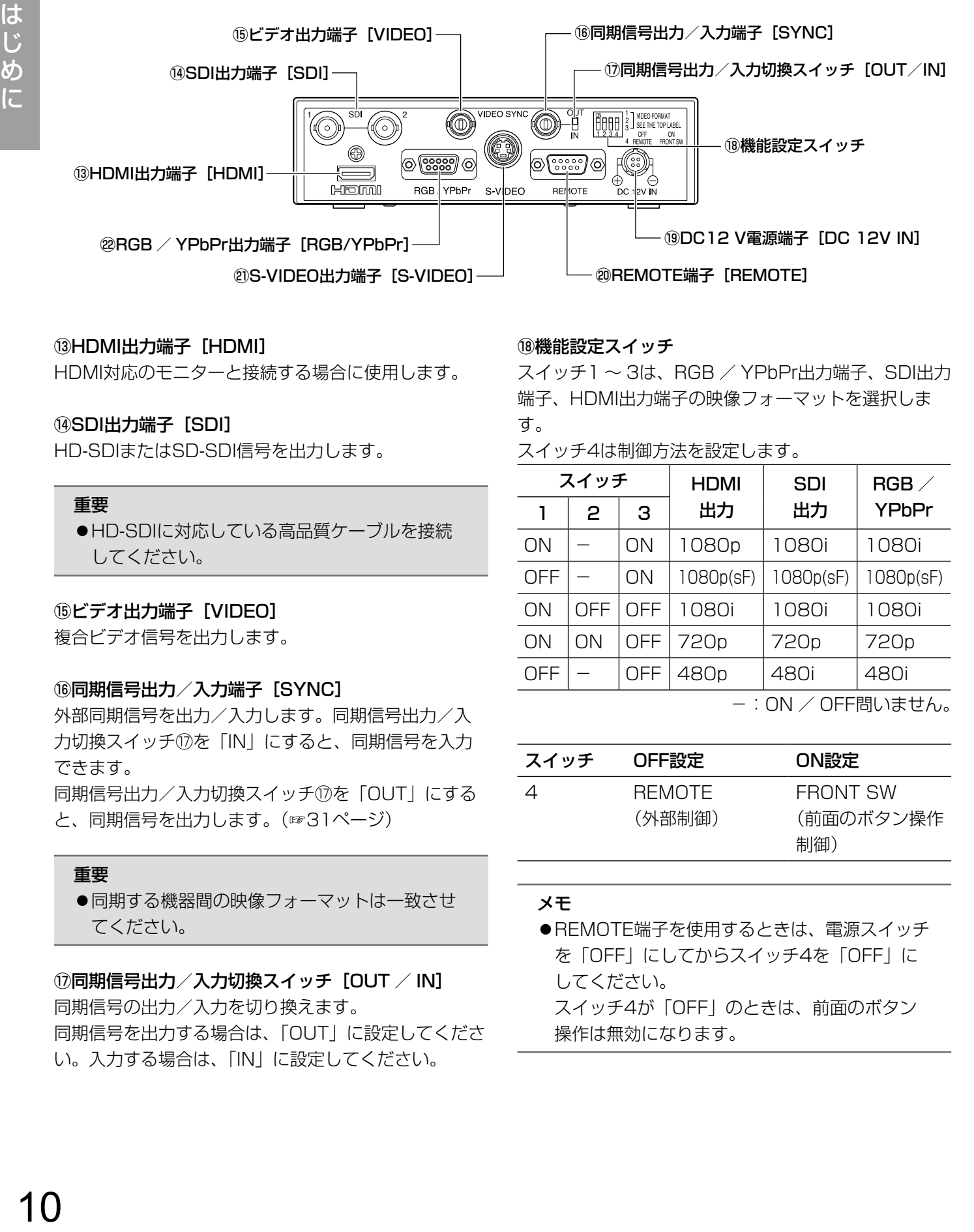

## (3)HDMI出力端子 [HDMI]

HDMI対応のモニターと接続する場合に使用します。

## (4)SDI出力端子 [SDI]

HD-SDIまたはSD-SDI信号を出力します。

### 重要

●HD-SDIに対応している高品質ケーブルを接続 してください。

## **⑮ビデオ出力端子 [VIDEO]**

複合ビデオ信号を出力します。

## 16同期信号出力/入力端子 [SYNC]

外部同期信号を出力/入力します。同期信号出力/入 力切換スイッチ⑰を「IN」にすると、同期信号を入力 できます。

同期信号出力/入力切換スイッチ⑰を「OUT」にする と、同期信号を出力します。(☞31ページ)

## 重要

●同期する機器間の映像フォーマットは一致させ てください。

## **⑦同期信号出力/入力切換スイッチ「OUT / IN]** 同期信号の出力/入力を切り換えます。 同期信号を出力する場合は、「OUT」に設定してくださ

い。入力する場合は、「IN」に設定してください。

## ⑱機能設定スイッチ

スイッチ1 ~ 3は、RGB / YPbPr出力端子、SDI出力 端子、HDMI出力端子の映像フォーマットを選択しま す。

スイッチ4は制御方法を設定します。

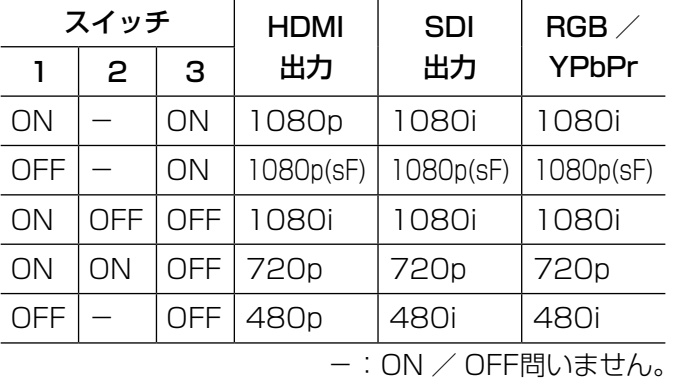

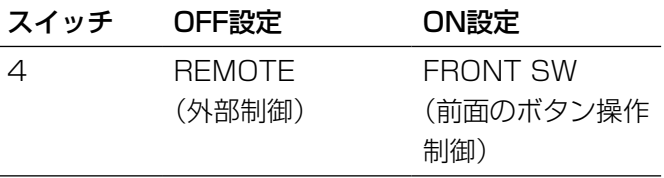

#### メモ

●REMOTE端子を使用するときは、電源スイッチ を「OFF」にしてからスイッチ4を「OFF」に してください。 スイッチ4が「OFF」のときは、前面のボタン 操作は無効になります。

## ⑲DC12 V電源端子[DC 12V IN]

DC12 V (3 A以上)の外部DC電源を接続します。 適合コネクター(2012年9月現在)

: ヒロヤ電機株式会社製 HR10A-7P-4S(73)

1 2 4 3 適合コネクター のピン配置 (配線側)

## **@REMOTE端子 [REMOTE]**

外部制御用の端子です。 (D-sub 9ピンコネクターオス)

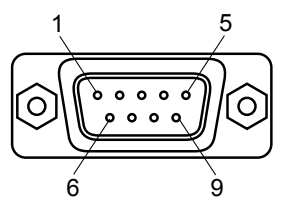

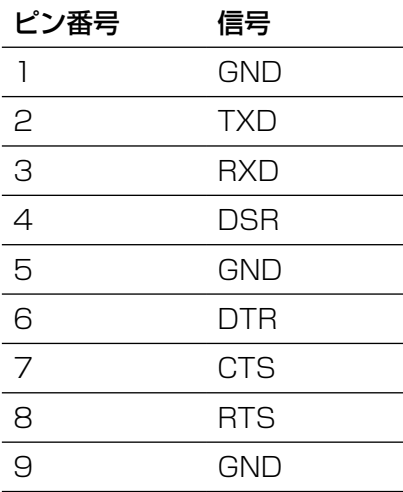

## **@RGB / YPbPr出力端子 [RGB/YPbPr]**

RGB(赤、緑、青)信号またはYPbPr(輝度、B色差、 R色差)信号を出力します。出力する信号はSETUPメ ニューの「OUTPUT SEL」で設定できます。(☞22 ページ)

(D-sub 9ピンコネクターメス)

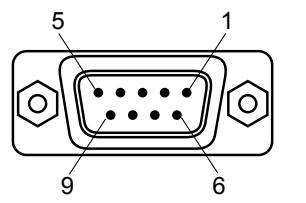

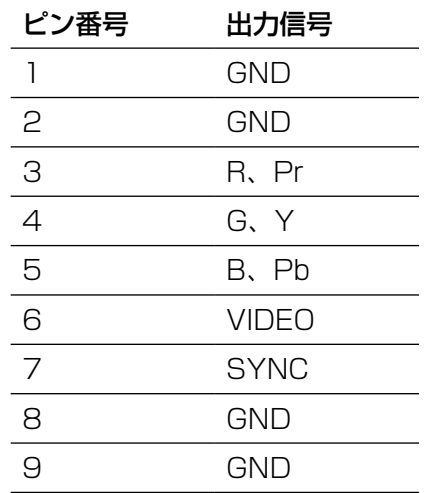

## **@S-VIDEO出力端子 [S-VIDEO]**

同期信号付き輝度(Y)と色(C)の信号を出力します。

# 設置上のお願い

## 設置工事は電気設備技術基準に従って実施してください。

## 本機は屋内専用です。

屋外での使用はできません。 長時間直射日光のあたるところや、冷・暖房機の近く には設置しないでください。変形・変色または故障・誤 動作の原因になります。また、水滴や水沫のかからな い状態で使用してください。

## 三脚は別途ご用意ください

カメラヘッドを取り付ける三脚は付属されていません。 取り付け場所を考慮してご用意ください。

## 湿気やほこりの多い場所に設置しないでくだ さい。

内部の部品がいたみやすくなり、故障の原因になりま す。

## 次のような場所での設置および使用はできま せん。

●雨や水が直接かかる場所

- プールなど、薬剤を使用する場所
- ちゅう房などの蒸気や油分の多い場所、および可燃 性ガスの雰囲気中などの特殊環境の場所
- ●放射線やX線、および強力な電波や磁気の発生する 場所
- ●腐食性ガスが発生する場所
- ●使用周囲温度(0 ℃~ 40 ℃)を超える場所
- ●車両や船舶などの振動の多い場所(本機は車載用で はありません。)
- ●エアコンの吹き出し口近くや外気の入り込む扉付近 など、急激に温度が変化する場所

## 電波障害について

テレビやラジオの送信アンテナ、強い電界や磁界(モー ターやトランスなど)の近くでは、映像がゆがんだり することがあります。

使用しない場合は放置せず、必ず撤去してく ださい。

# 設置のしかた

以下は三脚(別途調達)を使用したカメラの設置例です。

## <三脚への取り付け例>

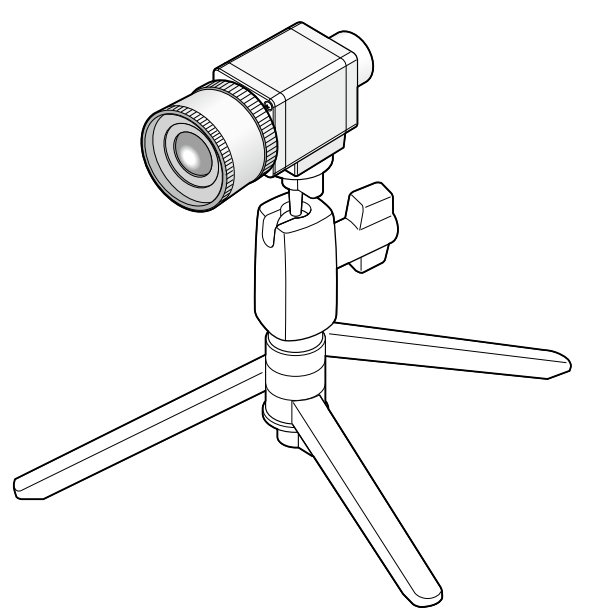

## 重要

- ●三脚、CCUは水平な場所に置いてください。
- ●CCUは横置き(水平)に設置してください。縦置きや傾けて設置しないでください。

## レンズの取り付けかた

#### 重要

- ●レンズマウント部の突出長さが4 mmを超えるレンズを使用しないでくだ さい。
- ●レンズの絞り値の推奨範囲はF2.2 ~ F16です。レンズの絞り値をF2.2 より小さくすると、画像がぼやける場合があります。
- ズームレンズを使用する場合は、レンズによってピントの調整方法が異な ります。詳しくは、使用するレンズの取扱説明書をお読みください。
- ●レンズを取り外す場合は、カメラヘッドのレンズマウント部のキャップを 必ず取り付けてください。

## STEP1

カメラヘッドのレンズマウント部のキャップを外しま す。

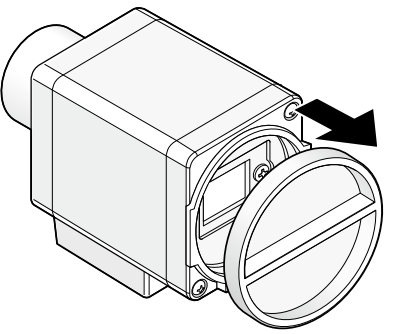

### 重要

レンズを取り付けるときは、光学フィルターの 表面に汚れがないか確認してください。汚れが ある場合は、一般のカメラ用ブロワー・ブラシ で取り除いてください。

## STEP2

Cマウントレンズを時計回りに回してレンズマウント 部に取り付けます。

Cマウント :4 mm以下

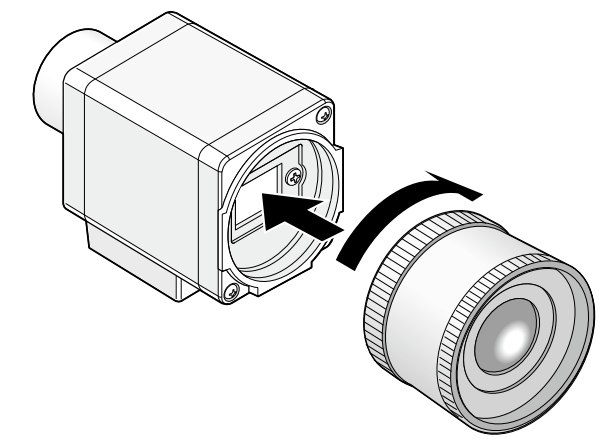

## **推奨レンズ (2012年9月現在)**

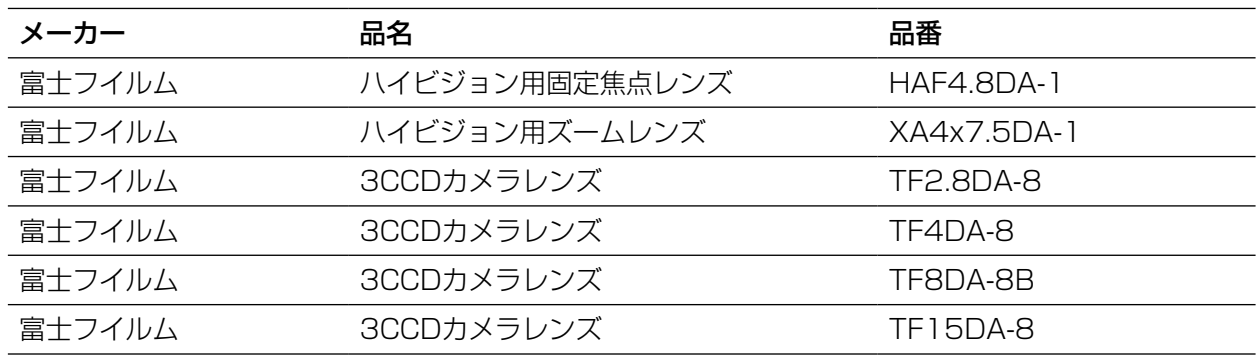

|

設 蓄

# SETUPメニューから設定する

本機を使用する場合、あらかじめSETUPメニューで各項目を設定しておく必要があります。撮影場所の条件に合 わせて、各項目を設定します。

### メモ

●本機にはSETUPメニューの他に、CCU前面の [SEL] ボタンを押して表示できる簡易メニュー (SELメ ニュー)があります。SELメニューについて詳しくは、34ページをお読みください。

## SETUPメニューについて

SETUPメニューでは、以下の項目を設定できます。

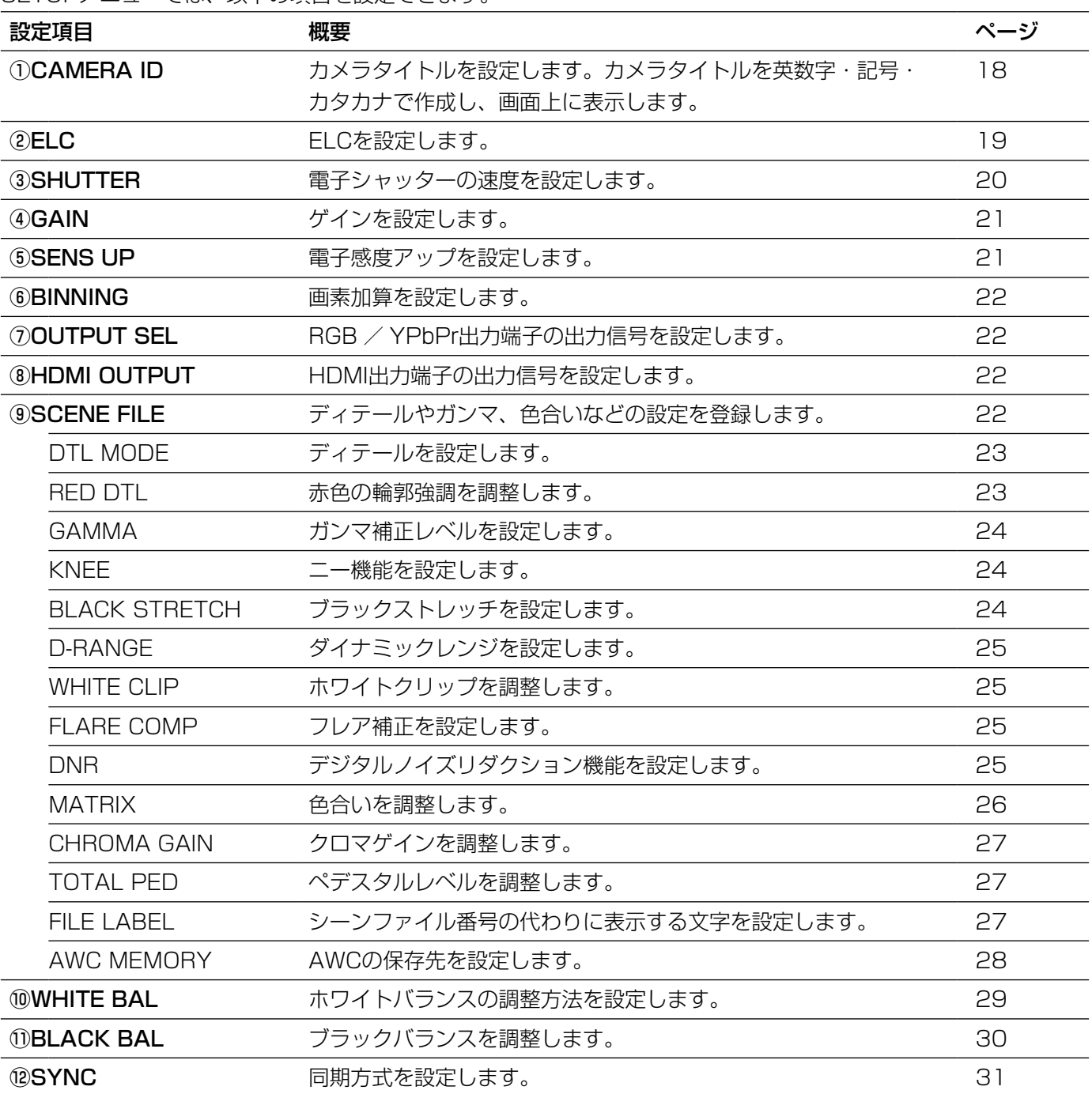

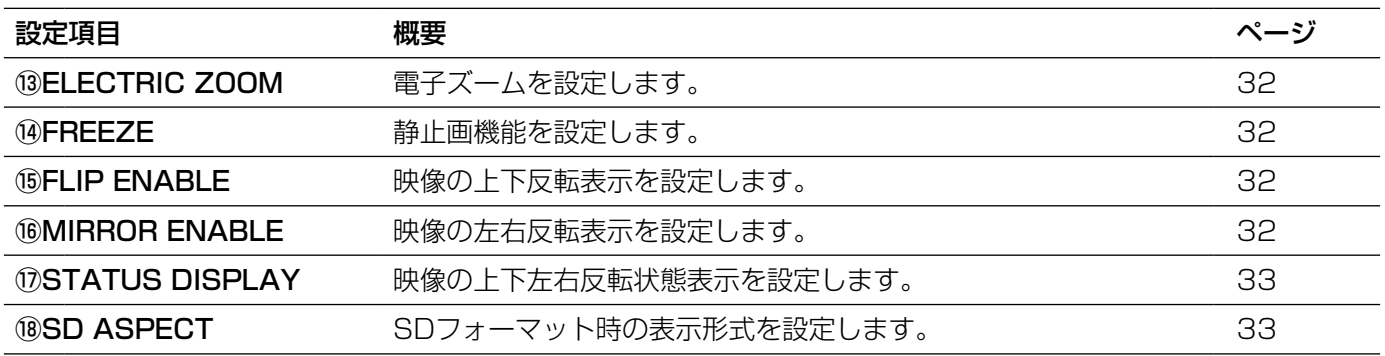

## 17

設 定

## 基本的な操作のしかた

ここでは、接続している調整用モニターにSETUPメニューを表示する方法およびSETUPメニューの基本的な操作 のしかたを説明します。

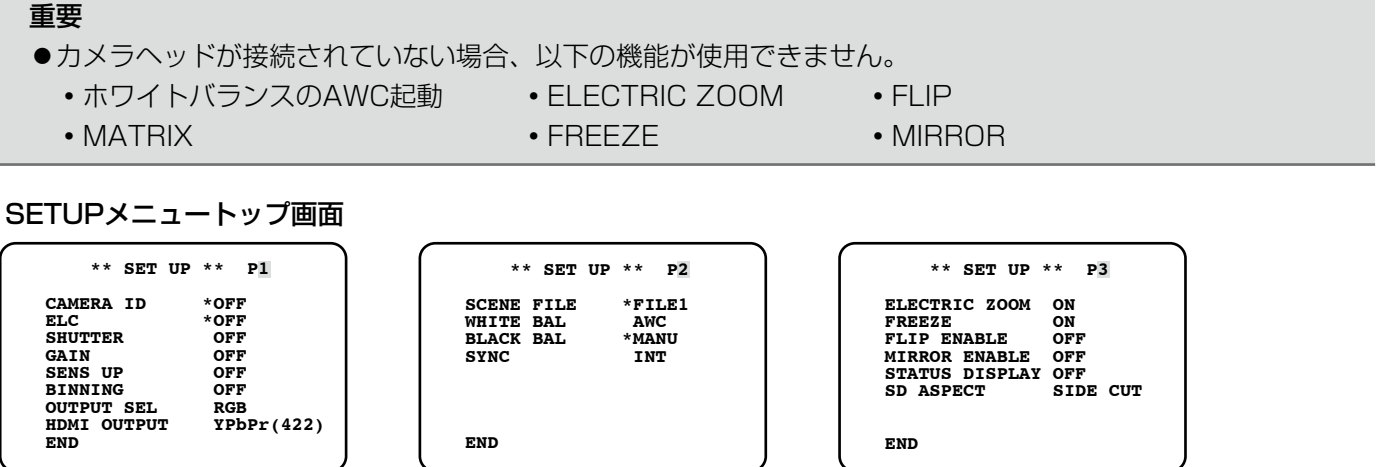

## STEP1

[FREEZE MENU] ボタンを約2秒以上押します。 →SETUPメニューのトップ画面が表示されます。

## STEP2

SETUPメニューは3ページあります。

ページを切り換えるときは、「P1」、「P2」または「P3」 にカーソルを合わせて「◁ヿボタンまたは「▷]ボタ ンを押します。また、「P1」にカーソルを合わせて[◁] ボタン、または「P3| にカーソルを合わせて「▷]ボ タンを押すとシーンファイル設定画面が表示されます。

## メモ

**●カーソルとは、点滅表示している部分のことで** す。

本書の画面中では 網かけ で表しています。

## STEP3

各設定項目を設定します。

- ●設定項目の選択 : [△] ボタンまたは [▽] ボタンを押してカーソル を移動します。
- ●設定内容の切り換え
	- : [◁] ボタンまたは [▷] ボタンを押します。
- ●設定項目の詳細設定画面を表示
	- : 「\*」が表示されている項目で、[SEL]ボタンを押 します。
- ●前の設定画面に戻る
	- : [RET] にカーソルを合わせて [SEL] ボタンを押 します。

## STEP4

設定内容を保存してカメラ映像の画面に戻るときは、 「END」にカーソルを合わせて[SEL]ボタンを押しま す。

設定した内容は、CCUの電源を切っても保持されます。

## 初期設定に戻す

- ●SETUPメニューまたはSELメニュー中のレベル調整バー「−....|....+| の項目の設定内容を初期設定に戻すとき は、[◁]ボタンと[▷]ボタンを同時に2秒以上押します。
- ●SETUPメニューおよびSELメニューの設定内容をすべて初期設定に戻すときは、最下行の「END」にカーソル を合わせ、[FREEZE MENU] ボタンと[▽]ボタンを同時に2秒以上押します。

## ①カメラタイトルを設定する [CAMERA ID]

カメラタイトルを設定します。カメラの設置場所などを表すタイトルを英数字・記号・カタカナで作成し、画面上 に表示します。カメラタイトルは最大16文字まで設定できます。 以下の手順に従って、カメラタイトルを設定します。

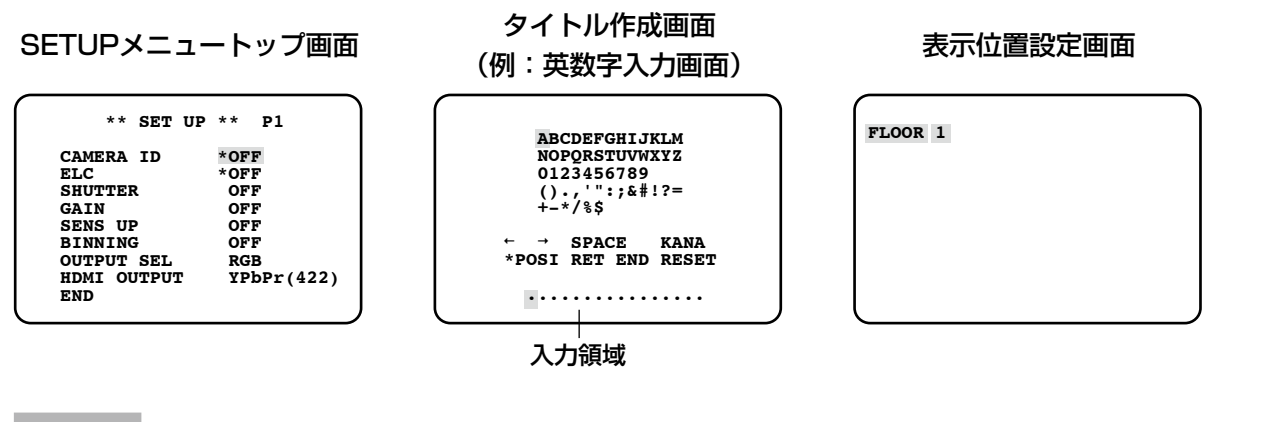

## STEP1

「CAMERA ID」を「ON」に設定し、[SEL]ボタンを 押します。

→タイトル作成画面が表示されます。

## 重要

●「CAMERA ID」が「OFF」の場合、カメラタイ トルを設定しても表示されません。

#### メモ

● 「CAMERA IDI が「OFFI に設定されていても、 [SEL]ボタンを押すとタイトル作成画面が表示 されます。

## STEP2

[△] / [▽] / [◁] / [▷] ボタンを押して表示し たい文字にカーソルを合わせ、[SEL]ボタンを押しま す。

→入力した文字が入力領域に表示されます。

## <文字入力について>

- 文字を修正したいときは、「←」または「→」に カーソルを合わせて「SEL1 ボタンを押します。 カーソルを入力領域の修正したい文字に合わせ てから文字を再入力します。
- ●空白スペースを挿入したいときは、「SPACE」 にカーソルを合わせて[SEL]ボタンを押します。
- ●入力した文字をすべて消去したいときは、 「RESET」にカーソルを合わせて [SEL] ボタ ンを押します。
- ●カタカナを入力したいときは、「KANA」にカー ソルを合わせて[SEL]ボタンを押し、カタカ ナ入力画面を表示します。
- ●英数字を入力したいときは、「ALPHAIにカー ソルを合わせて [SEL] ボタンを押し、英数字 入力画面を表示します。

## STEP3

タイトルを入力したら「POSI」にカーソルを合わせて [SEL]ボタンを押します。

→表示位置設定画面が表示され、入力したカメラタイ トルが点滅表示されます。

## STEP4

[△]/[▽]/[◁]/[▷]ボタンを押してタイト ルを表示する位置を決め、[FREEZE |MENU] ボタン を2秒以上押します。

→表示位置が決定し、タイトル作成画面に戻ります。

## ②ELCを設定する [ELC]

ELC(エレクトロニック·ライト·コントロール)をONにすると、映像の明るさを自動調整します。ELCの収束 レベルはSELメニュー(☞34ページ)の「BRIGHTNESS」で設定できます。

被写体の背景にスポットライトのような明るい照明があると、被写体が暗くなることがあります。この現象を解消 するために、背景の明るい部分にマスクをかけ、明るい部分を検出しないように補正することができます。

#### SETUPメニュートップ画面 「ELC CONT」画面

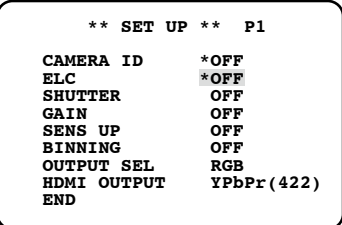

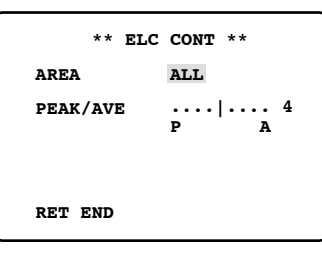

## STEP1

「ELC」を「ON」に設定し、[SEL]ボタンを押します。 →「ELC CONT」画面が表示されます。

## STEP2

「AREA」にカーソルを合わせ、[√]ボタンまたは[▷] ボタンを押してエリアを選択します。

エリアは以下から選択できます。

※下図の検出エリアは表示されません。

#### ALL(初期設定)

: 画面上のすべての領域が検 出エリアになります。

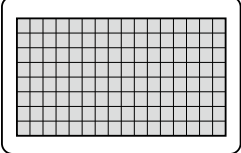

## S CIRCLE

 : 画面中央の小型の円の領域 が検出エリアになります。

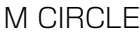

 : 画面中央の中型の円の領域 が検出エリアになります。

## L CIRCLE

 : 画面中央の大型の円の領域 が検出エリアになります。

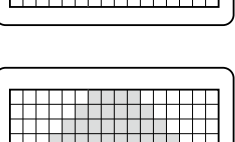

## MANU

 :検出エリアを手動で設定できます。(☞20ページ) AUTO

:暗いエリアは自動的に覆い隠され、明るい部分の みが検出されます。

## STEP3

カーソルを「PEAK/AVE」に合わせ、[◁]ボタンま たは「▷〕ボタンを押して検出レベルを調整します。 カーソルを「P」側に動かすとピーク値(最大値)が検 出されます。「A」側に動かすと平均値が検出されます。

## 検出エリアを手動で設定する

検出エリアを手動で設定します。

## **「ELC CONT」画面**

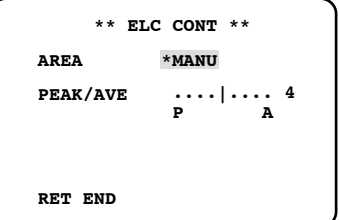

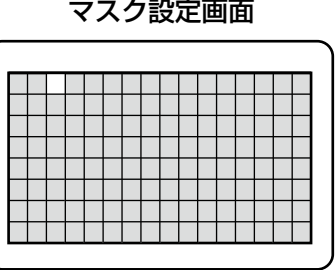

## STEP1

「ELC CONT」画面の「AREA」で「MANU」を選択し、 [SEL]ボタンを押します。

→マスク設定画面が表示されます。

## STEP2

設 定

[△]/[▽]/[◁]/[▷]ボタンを押してマスク をかけるエリアにカーソルを合わせ、[SEL]ボタンを 押します。

→設定したエリアは白色で表示されます。

## メモ

- ●マスク設定エリア以外では、検出は行いません。
- 設定したエリアを解除する場合は、解除したい エリアにカーソルを合わせて [SEL] ボタンを 押します。

## マスクをすべて解除する場合は、[◁]ボタンと [▷]ボタンを同時に2秒以上押します。

## STEP3

必要なエリアの設定が終了したら、[FREEZE MENU] ボタンを2秒以上押します。

→ 「ELC CONT」画面に戻ります。

## ③電子シャッターを設定する [SHUTTER]

電子シャッターのスピードを設定します。スピードは以下から設定できます。 OFF(初期設定)、1/100、1/250、1/500、1/1000、1/2000、 1/4000、1/10000、MANU [MANU]を選択して [SEL] ボタンを押すと、「SHUTTER」画面が表示され、 シャッタースピードを細かく調整できます。 調整範囲は10/1125 ~ 1124/1125です。

### 「SHUTTER」画面

 **\*\* SHUTTER \*\* MANU SET 1124/1125**

 **RET END**

メモ

- ●「SHUTTER」を設定する場合、「ELC」と「SENS UP」をそれぞれ「OFF」に設定してください。 (☞19、21ページ)
- ●50 Hzの蛍光灯照明下などでフリッカ(ちらつき)が発生するときには、「1/100」に設定することによっ てフリッカを軽減できます。

## (4)ゲインを設定する [GAIN]

ゲインの調整方法は以下から設定できます。

OFF (初期設定) : ゲインの調整は行いません。 AUTO (L)、AUTO (H) : ゲインは自動で調整されます。設定するゲインは、自動調整の最大値です。 MANU (L)、MANU (H) : ゲインを手動で調整します。設定するゲインに固定されます。

## ゲインのレベルを微調整する

ゲインの「LOW」と「HIGH」のレベルを微調整できます。

## STEP1

「GAIN」で調整方法を選択し、[SEL]ボタンを押します。 →「GAIN I FVFI | 画面が表示されます。

## STEP<sub>2</sub>

「HIGH」または「LOW」にカーソルを合わせ、[◁] ボタンまたは[▷]ボタンでレベルを変更します。

### 重要

- ●「LOW」は「HIGH」よりも大きくすることはできません。
- ●「SENS UP」が「OFF」または「---」に設定されている場合、「AUTO(L)」には設定できません。
- [SENS UP] が [AUTO (×2)]、 [AUTO (×4)]、 [AUTO (×8)] に設定されている場合、 [MANU (L)」、「MANU(H)」には設定できません。

## ⑤電子感度アップを設定する [SENS UP]

電子感度の倍率は以下から設定できます。

OFF (初期設定)、AUTO (×2)、AUTO (×4)、AUTO (×8)、MANU (×2)、MANU (×4)、 MANU $(x8)$ 

「AUTO」の場合、設定倍率は自動調整の最大値です。

「MANU」の場合、設定する倍率に固定されます。

### メモ

- ●「MANU(×2)」、「MANU(×4)」、「MANU(×8)」を設定する場合、「ELC」を「OFF」に設定してく ださい。(☞19ページ)
- ●「GAIN」が「OFF」または「GAIN」のレベルが低く設定されている場合は、映像のレベル調整が粗くなり、 変動が激しくなる場合がありますので、状況によって設定してください。
- 「SHUTTER」が「OFF」以外に設定されている場合は「---」と表示され、電子感度アップの設定はできま せん。(☞20ページ)
- ●電子感度アップ機能を使用すると、感度を上げるために撮像素子の読み出し時間が長くなります。そのため、 感度の倍率に応じて被写体の動きに対する残像が増えます。

## 「GAIN LEVEL」画面

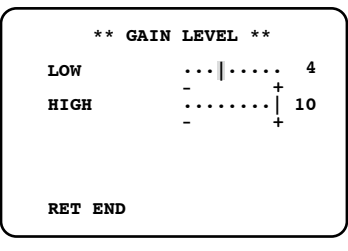

## ⑥画素加算を設定する[BINNING]

画素加算は以下から設定できます。

- OFF (初期設定):画素加算は行いません。
- ON :画素加算を行います。
- AUTO :映像の明るさに応じて、自動調整します。

## ⑦RGB / YPbPr出力信号を設定する[OUTPUT SEL]

RGB / YPbPr出力端子の出力信号を設定します。 RGB(初期設定)、YPbPr

## ⑧HDMI出力信号を設定する[HDMI OUTPUT]

HDMI出力端子の出力信号を設定します。

YPbPr (422)(初期設定)、YPbPr (444)、RGB (NOR)、RGB (ENH) HDMI出力信号の設定を変更したり、映像フォーマットを変更すると、HDMI出力の映像が数秒程度途切れます。

## ⑨シーンファイルを設定する 「SCENE FILE]

設置する場所に合わせて、ディテールやガンマ、色合いなどをシーンファイルとして登録しておくと、CCUの前面 にある[SCENE]ボタンを押すだけで登録した内容を適用させることができます。

シーンファイルは3つまで登録できます。

登録は、「SCENE FILE」画面で行います。SETUPメニュートップ画面の「SCENE FILE」にカーソルを合わせ、 [<] ボタンまたは [▷] ボタンを押してシーンファイルを選択します。また、その状態から [SEL] ボタンを押す と、「SCENE FILE」画面が表示されます。「SCENE FILE」画面は2ページあります。画面タイトルの横に選択し たシーンファイルの番号が表示されます。

「LABEL」には「FILE LABEL」で設定した文字が表示されます。初期設定では空欄になっています。

シーンファイルの番号

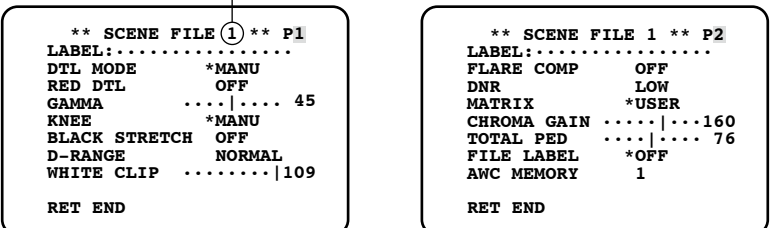

## ディテールを設定する「DTL MODE]

輪郭補正の帯域とレベルを設定します。

## 「SCENE FILE」画面

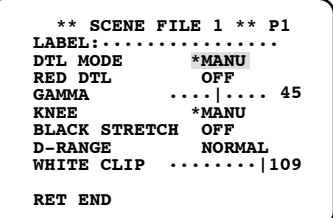

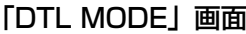

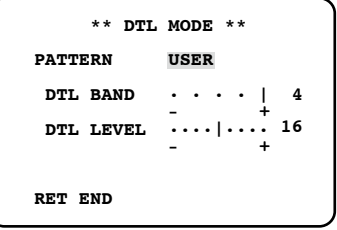

## STEP1

「SCENE FILE」画面の「DTL MODE」にカーソルを 合わせ、[SEL]ボタンを押します。

→ 「DTL MODE」画面が表示されます。

## STEP<sub>2</sub>

「PATTERN」にカーソルを合わせてパターンを「1」、 「2」、「3」から選択し、[SEL]ボタンを押します。

→ 「DTL BAND」と「DTL LEVEL」の設定内容が 「USER」に反映されます。

「USER」では、帯域とレベルを手動で調整できます。 必要に応じて調整してください。

調整は、モニターを見ながら行ってください。

### メモ

●パターン「1」、「2」、「3」を「USER」に反映 させずに、直接帯域とレベルを調整することも できます。

## STEP3

「DTL BAND」にカーソルを合わせ、[◁]ボタンまた は「▷〕ボタンを押して帯域を調整します。 「+ | 方向に動かすと輪郭が細く (帯域が高く)、「− | 方向に動かすと輪郭が太く(帯域が低く)なります。

## STEP4

「DTL LEVEL」にカーソルを合わせ、[◁]ボタンまた は[▷]ボタンを押してレベルを調整します。 「+」方向に動かすとシャープな映像に、「−」方向に 動かすとソフトな映像になります。

#### メモ

●被写体輪郭にジャギーが発生する場合がありま すが、異常ではありません。気になる場合は、 「DTL BAND」または「DTL LEVEL」を下げ るなどして、画質を調整してください。

## 赤色の輪郭強調を調整する [RED DTL]

カメラ映像の赤色部分の輪郭を強調するときのレベルを調整します。 レベルは以下から選択できます。

- OFF (初期設定) : 赤色部分の輪郭強調を行いません。 LOW : 赤色部分の輪郭強調をLOWに設定します。
- 
- HIGH : 赤色部分の輪郭強調をHIGHに設定します。

## ガンマ補正レベルを設定する「GAMMA1

ウェーブフォームモニターまたはカラービデオモニターを確認しながら、ガンマ補正レベルを設定します。 「GAMMA」にカーソルを合わせ、[◁]ボタンまたは[▷]ボタンを押してガンマ補正レベルを設定します。 「+」方向に動かすと補正レベルが大きくなり、「−」方向に動かすと補正レベルが小さくなります。 カーソルを「+」方向の端に移動するとガンマ補正がOFFになります。

#### 重要

- ●以下の場合は「---」と表示され、ガンマ補正レベルの設定はできません。
	- 「BLACK STRETCH」が「ON」に設定されている場合
	- 「D-RANGE」が「EXPAND」に設定されている場合

## ニー設定を行う [KNEE]

ウェーブフォームモニターまたはカラービデオモニターを確認しながら、ニーポイントの調整を行います。 調整の方法は以下から選択できます。

MANU (初期設定): ニーポイントを手動で調整します。

AUTO :ニーポイントは自動的に調整されます。

「MANU」に設定した場合は、以下の手順に従ってニーポイントを調整します。

### STEP1

「MANU」を選択して[SEL]ボタンを押します。 → 「KNEE MANU」画面が表示されます。

## STEP2

[く] ボタンまたは[▷]ボタンを押してニーポイント を調整します。

「KNEE MANU」画面

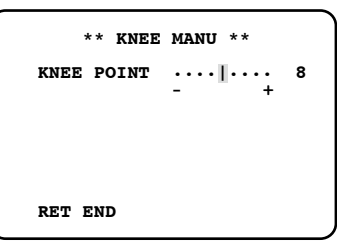

#### 重要

「D-RANGE」が「EXPAND」に設定されている場合は、ニー機能の設定はできません。

## ブラックストレッチを設定する「BLACK STRETCHI

ブラックストレッチを行うかどうかを「ON」または「OFF」(初期設定)で設定します。 「ON」に設定すると、低照度時の黒つぶれを補正し、映像が見やすくなります。

## 重要

「D-RANGE」が「EXPAND」に設定されている場合は、ブラックストレッチの設定はできません。

## ダイナミックレンジを設定する「D-RANGE1

ダイナミックレンジのモードを「NORMAL」(初期設定)または「EXPAND」のどちらかに設定します。 「EXPAND」に設定すると明暗差のある映像を見やすくします。 「EXPAND」に設定した場合は、以下の手順に従ってダイナミックレンジ拡張の度合いを調整します。

## 「D-RANGE LEVEL」画面

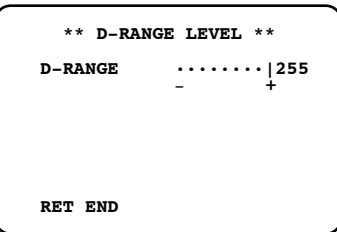

## STEP1

「EXPAND」を選択して「SEL1 ボタンを押します。 → 「D-RANGE LEVEL」画面が表示されます。

## STEP<sub>2</sub>

「◁〕ボタンまたは「▷〕ボタンを押してダイナミック レンジ拡張の度合いを調整します。

## ホワイトクリップを調整する「WHITE CLIP]

ウェーブフォームモニターまたはカラービデオモニターを確認しながら、[◁]ボタンまたは [▷] ボタンでホワイ トクリップレベルを調整します。

「+」方向に動かすとレベルが上がり、「−」方向に動かすとレベルが下がります。

## 重要

「D-RANGE」が「EXPAND」に設定されている場合は、ホワイトクリップの調整はできません。

## フレア補正を設定する「FLARE COMP]

フレア補正を行うかどうかを「ON」または「OFF」(初期設定)で設定します。 「ON」に設定すると、フレアを抑制します。

## デジタルノイズリダクション機能を設定する「DNR1

デジタルノイズリダクション機能を設定すると、ノイズを低減します。ノイズリダクション効果のレベルは以下か ら選択できます。

LOW (初期設定) :デジタルノイズリダクションの設定をLOWにします (残像小)。

HIGH :デジタルノイズリダクションの設定をHIGHにします (残像大)。

OFF :デジタルノイズリダクション機能を使用しません。

## 色合いを調整する「MATRIX1

ベクトルスコープまたはカラービデオモニターを確認しながら、色合いを調整します。

## 「SCENE FILE」画面 「MATRIX」画面

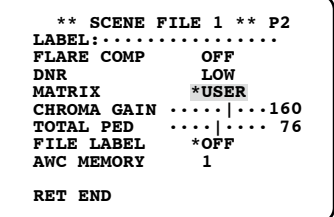

## **\*\* MATRIX \*\* USER B PHASE**  $\cdots$   $|\cdots$  0 **B GAIN**  $\cdots$  |  $\cdots$  0  **USER AREA \* RET END**

```
 ** MATRIX ** USER
Cy PHASE ....<br>
Cy PHASE ....|... 0<br>
Cy/Cy-B GAIN ....|.... 0<br>
Cy GAIN ....|.... 0<br>
Cy-B GAIN ....|.... 0<br>
Cy-B GAIN ....|.... 0<br>
OER AREA *
          RET END
```
## STEP1

調整したい色を画面中心にできるだけ大きく表示しま す。

## STEP2

設 定

「SCENE FILE」画面の「MATRIX」で調整したい色に 近い軸を選択します。軸は以下から選択できます。 USER(初期設定)、B-Mg、Mg、Mg-R、R、 R-Ye、Ye、Ye-G、G、G-Cy、Cy、Cy-B、B

## STEP3

軸を選択したら[SEL]ボタンを押します。 → 「MATRIX」画面が表示されます。

## STF<sub>P4</sub>

微調整を行う場合は、[◁]ボタンまたは[▷]ボタン を押して「PHASE」(色合い)と「GAIN」(彩度)を 調整します。

## 色の軸がわからないときは

「MATRIX」画面で「USER AREA」を選択した場合は、画面内の色を選択して軸を自動的に表示できます。 色の選択は、色の検出画面で行います。

色の検出画面では、調整したい色を選択するための白い□カーソルが点滅表示します。

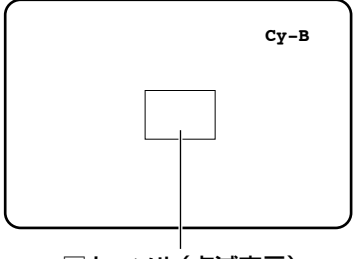

□カーソル(点滅表示)

## 色の検出画面 <色マトリクス分割エリアの図>

※調整時、もっとも近い軸を表示 するための目安です。

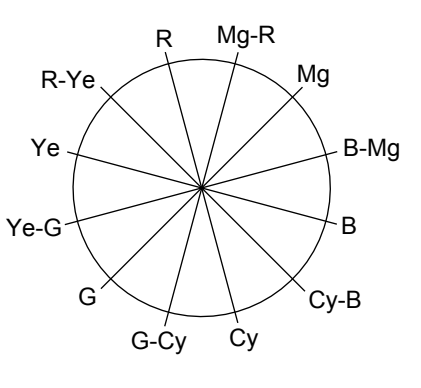

## STEP1

色を検出する被写体の中心にカメラを向けます。 カメラを動かすことができない場合は、[△] / [▽] / [◁] / [▷] ボタンを押して調整したい色のあるエリ アに□カーソルを合わせます。

## メモ

● [SEL] ボタンを押すたびに、□カーソルの大き さが大→中→小の順番で変わります。 被写体と同じようなサイズになるように合わせ てください。

## STEP2

[FREEZE MENU] ボタンを2秒以上押します。 → 「MATRIX」画面に戻ります。

## STEP3

微調整を行う場合は、「PHASE」(色合い)と「GAIN」 (彩度)を調整します。 右の画面例では、「Cy/Cy-B」の「PHASE」または 「GAIN」を調整すると、色マトリクス分割エリア(☞ 26ページ)の図上で隣接した軸「Cvlと「Cv-BIの 「PHASE」または「GAIN」も同時に調整されます。

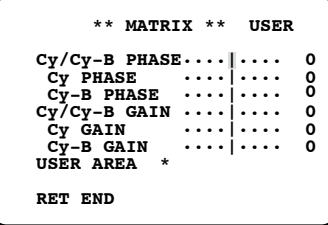

### メモ

●色マトリクスエリアの図に示す軸上の色が検出 された場合は、隣接した軸は表示されません。

## クロマゲインを調整する「CHROMA GAIN]

ベクトルスコープまたはカラービデオモニターを確認しながら、[◁]ボタンまたは[▷]ボタンを押してクロマゲ インを調整します。

「+」方向に動かすと彩度が高くなり、「−」方向に動かすと彩度が低くなります。

## ペデスタルレベルを調整する [TOTAL PED]

ウェーブフォームモニターまたはカラービデオモニターを確認しながら、[◁]ボタンまたは [▷]ボタンを押して ペデスタルレベル(黒の信号レベル)を調整します。 「+」方向に動かすと明るい映像になり、「−」方向に動かすと暗い映像になります。

## シーンファイル番号の代わりに表示する文字を設定する[FILE LABEL]

CCU前面の [SCENE] ボタンを押したときに画面に表示されるシーン番号の代わりに、文字(ラベル)が表示さ れるようにします。ラベルの文字には英数字・記号・カタカナを使用でき、最大16文字まで設定できます。設定し たラベルは「SCNENE FILE」画面の「LABEL」に表示されます。 以下の手順に従って、ラベルを設定します。

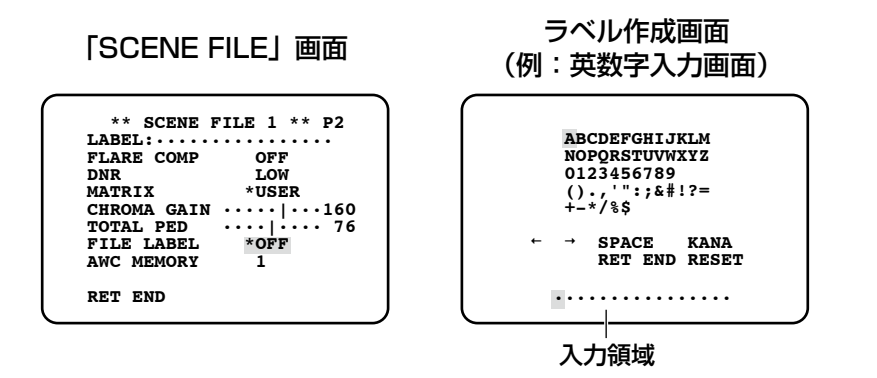

## STEP1

「FILE LABEL」を「ON」に設定し、[SEL]ボタンを 押します。

→ラベル作成画面が表示されます。

### 重要

●「FILE LABEL」が「OFFI の場合、ラベルが設 定されていても表示されません。

## メモ

- 「FILE LABEL」が「OFF」の場合でも、[SEL] ボタンを押すとラベル作成画面が表示されます。
- ●ラベルはシーンファイルごとに設定できます。

## STEP2

[△] / [▽] / [◁] / [▷] ボタンを押して表示し たい文字にカーソルを合わせ、[SEL]ボタンを押しま す。

設 定

→入力した文字が入力領域に表示されます。

### <文字入力について>

- ●文字を修正したいときは、「←」または「→」に カーソルを合わせて「SFL1 ボタンを押します。 カーソルを入力領域の修正したい文字に合わせ てから文字を再入力します。
- ●空白スペースを挿入したいときは、「SPACE」 にカーソルを合わせて[SEL]ボタンを押します。
- ●入力した文字をすべて消去したいときは、 「RESET」にカーソルを合わせて「SEL1 ボタ ンを押します。
- ●カタカナを入力したいときは、「KANA」にカー ソルを合わせて「SEL1 ボタンを押し、カタカ ナ入力画面を表示します。
- ●英数字を入力したいときは、「ALPHA」にカー ソルを合わせて「SEL1 ボタンを押し、英数字 入力画面を表示します。

## AWCの保存先を設定する 「AWC MEMORY]

CCU前面の「BAR AWC ] ボタンを2秒以上押したときに起動するAWCの保存先を設定します。[く]ボタンま たは[▷]ボタンを押して、保存先を選択します。保存先は1(初期設定)/ 2 / 3から選択できます。 映像表示中に[BAR AWC] ボタンを2秒以上押してAWCを起動すると、設定したMEMORY番号が表示されます。

## AWCを起動した画面

 **AWC MEMORY1**

メモ

- ●CCU前面の「SCENE]ボタンを押してシーンファイルを切り換えたとき、ランプが赤色に点灯している場 合は、AWCを再度起動してください。
- ●シーンファイルごとに異なるAWCの保存先を設定した場合、シーンファイルごとにホワイトバランスの調 整が必要です。

## ⑩ホワイトバランスを設定する[WHITE BAL]

ホワイトバランスの調整方法を以下から選択します。

AWC (初期設定) : 自動ホワイトバランスコントロールに設定します。光源が変化しない場所での撮影に 適しています。 「AWC」に設定した場合、ホワイトバランスを調整するための操作を行う必要があり ます。 ATW または、自動ホワイトバランス追尾モードに設定します。カメラがホワイトバランスを継続的 に判定し、自動調整します。

以下の条件等に該当する場合、忠実に色を再現できないことがあります。その場合は、 「AWC」でホワイトバランスを調整してください。

- ◦被写体の大部分が濃い色
- ◦抜けるような青空や夕暮れ時
- ●被写体を照らす照度が暗い/明るすぎる

MANU : ホワイトバランスを手動で調整します。

「AWC」に設定した場合は、以下の手順に従って、ホワイトバランスを調整します。

#### STEP1

白い被写体にカメラを向けます。

## STFP<sub>2</sub>

CCU前面の [BAR AWC] ボタンを2秒以上押します。 →AWCが起動し、[BAR AWC] ボタン上のランプが 点滅します。保存先と「AWC OK」が表示され、ラ ンプが消灯すると調整が完了します。

#### メモ

- ●AWCの保存先はシーンファイルごとに設定できます。(☞28ページ)
- ●「AWC NG」と表示され、ランプが点灯したままの場合や、シーンファイルを切り換えたときにランプが点 灯する場合は、再度、STEP1、2を行ってください。
- ●「MANU」の「R-GAIN」または「B-GAIN」の設定値を初期値(128)以外に設定した状態で、AWCを行 うとホワイトバランスが取れないことがあります。

「MANU」に設定した場合は、以下の手順に従ってホワイトバランスを調整します。

#### STEP1

「MANU」を選択して [SEL] ボタンを押します。 →「WHITE BAL」画面が表示されます。

## STEP2

「R-GAIN」または「B-GAIN」にカーソルを合わせ、 [く] ボタンまたは [▷] ボタンを押してホワイトバラ ンスを調整します。

### 「WHITE BAL」画面

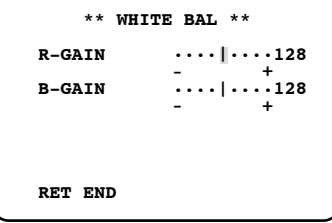

設 定

## ⑪ブラックバランスを設定する[BLACK BAL]

通常、ブラックバランスを調整する必要はありませんが、手動でブラックバランスを調整することもできます。 MANU (初期設定): ブラックバランスを手動で調整します。 ABC :ブラックバランスを自動で調整します。

#### SETUPメニュートップ画面 「BLACK BAL」画面

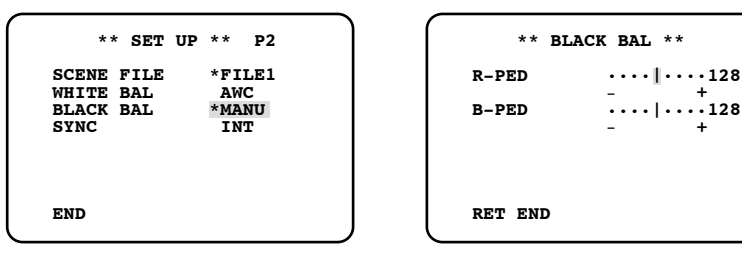

「ABC」に設定した場合は、以下の手順に従ってブラックバランスを調整します。

### STEP1

設 定

カメラのレンズにレンズキャップを取り付けます。

#### STEP2

「ABC」を選択して [SEL] ボタンを押します。 →ABCを開始し、「ABC」が反転表示となります。

「MANU」に設定した場合は、以下の手順に従ってブラックバランスを調整します。

### STEP1

カメラのレンズにレンズキャップを取り付けます。

#### STEP2

「MANU」を選択して「SEL1 ボタンを押します。 →「BLACK BAL」画面が表示されます。

#### STEP3

「R-PED」にカーソルを合わせ、ベクトルスコープまた はウェーブフォームモニターを確認しながら、[く]ボ タンまたは[▷]ボタンを押して「R-PED」を調整し ます。キャリア最小になるように調整してください。

### STEP4

STEP3

「B-PED」にカーソルを合わせ、ベクトルスコープまた はウェーブフォームモニターを確認しながら、[◁] ボ タンまたは「▷〕ボタンを押して「B-PED」を調整し ます。キャリア最小になるように調整してください。

ABCが完了すると、「ABC」が通常表示に戻ります。

## <sup>(2)</sup>同期方式を設定する [SYNC]

同期状態を表示します。外部同期時は、水平位相を調整することができます。

内部同期時は「INT」と表示されます。外部同期時は同期モードとして「EXT2」と「EXT1」が選択できます。

EXT2 (初期設定):本機同十を接続する場合に設定します。

EXT1 : 他機種から同期信号を入力する場合に設定します。

## 外部同期時の水平位相を調整する

### SETUPメニュートップ画面 「SYNC」画面

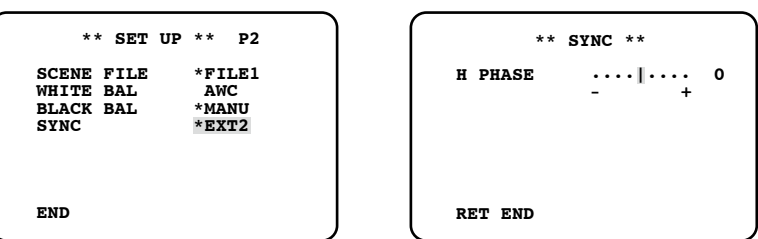

## 本機同士を接続する場合

### STEP1

マスターとなるCCUの同期信号出力/入力切換スイッ チを「OUT」に設定します。スレーブとなるCCUの同 期信号出力/入力切換スイッチを「IN」に設定します。

## STEP2

マスターとなるCCUの同期信号出力/入力端子から出 力される同期信号を、スレーブとなるCCUの同期信号 出力/入力端子に入力します。 双方のCCUを同じ映像フォーマットに設定します。 (☞10ページ)

#### STEP3

スレーブとなるCCUのSETUPメニュートップ画面で 「SYNC」にカーソルを合わせます。

## 他機種から同期信号を入力する場合

#### STEP1

CCU後面の同期信号出力/入力切換スイッチを「IN」 に設定します。

## STEP4

「EXT2」を選択し、[SEL]ボタンを押します。 → 「SYNC」画面が表示されます。

### STEP5

双方のCCUから同じ映像フォーマットの出力信号をオ シロスコープに入力し、同期タイミングを観測します。

## STEP6

[く]ボタンまたは[▷]ボタンを押して水平位相を調 整します。

## STEP2

マスターとなる機器の映像同期信号を、本機の同期信 号出力/入力端子に入力します。 双方の機器を同じ映像フォーマットに設定します。 (☞10ページ)

## STEP3

SETUPメニュートップ画面で「SYNC」にカーソルを 合わせます。

### STEP<sub>4</sub>

「EXT1」を選択し、[SEL]ボタンを押します。 → 「SYNC」画面が表示されます。

## STEP5

双方の機器から同じ映像フォーマットの出力信号をオ シロスコープに入力し、同期タイミングを観測します。

### STEP6

[く]ボタンまたは[▷]ボタンを押して水平位相を調 整します。

## ⑬電子ズームを設定する[ELECTRIC ZOOM]

電子ズームを使用するかどうかを「ON」(初期設定)または「OFF」で設定します。 誤操作によりズーム状態にならないようにする場合は、「OFF」に設定します。 「ON」に設定し、[◁]/[▷]ボタンに電子ズーム機能が割り当てられている場合は、[◁]ボタンまたは[▷] ボタンを押すと、被写体を拡大(2.5倍まで)することができます。(☞34ページ)

#### メモ

- ●SETUPメニューを表示すると、倍率は1倍に戻ります。
- 「ELECTRIC ZOOM」が「OFF」に設定されている場合、SELメニューには「ZOOM OFF」と表示され、 ズームの調整はできません。

## ⑭静止画機能を設定する[FREEZE]

映像を静止画として表示できるようにするかどうかを「ON」(初期設定)または「OFF」で設定します。 「ON」に設定すると、CCU前面の [FREEZE MENU ] ボタンを押したときに、映像を静止画として表示できます。 (☞9ページ)

## $G$  上下反転機能を設定する [FLIP ENABLE]

「△]ボタンまたは「▽]ボタンを押したとき、映像を上下反転表示できるようにするかどうかを設定します。

- OFF (初期設定): 通常の表示に固定します。
- OFF (FLIP) : 上下反転表示に固定します。
- ON(FLIP) :上下反転表示を行います。上下反転機能を使うことができます。
- ON きょうついますで行います。上下反転機能を使うことができます。

#### メモ

- ●静止画表示機能、電子ズーム機能とあわせて使うことができます。
- [ON] に設定されている場合、SELメニューでも変更できます。

## **16左右反転機能を設定する [MIRROR ENABLE]**

[△]ボタンまたは [▽] ボタンを押したとき、映像を左右反転表示できるようにするかどうかを設定します。

- OFF (初期設定) : 通常の表示に固定します。
- OFF (MIRROR): 左右反転表示に固定します。

ON(MIRROR) :左右反転表示を行います。左右反転機能を使うことができます。

ON : 通常の表示を行います。左右反転機能を使うことができます。

#### メモ

- ●静止画表示機能、電子ズーム機能とあわせて使うことができます。
- [ON] に設定されている場合、SELメニューでも変更できます。

## ⑰上下左右反転状態の表示機能を設定する [STATUS DISPLAY]

「△〕ボタンまたは「▽]ボタンを押したとき、「↓」(上下反転)、「→」(左右反転)、「↓→」(上下左右反転)の矢 印を画面に表示するかどうかを「ON」または「OFF」(初期設定)で設定します。

## ⑱SDフォーマットの表示形式を設定する [SD ASPECT]

SDフォーマットの表示形式を設定します。 SIDE CUT(初期設定)、SQUEEZE、LETTER BOX

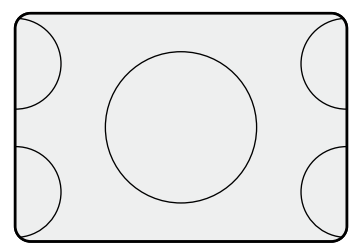

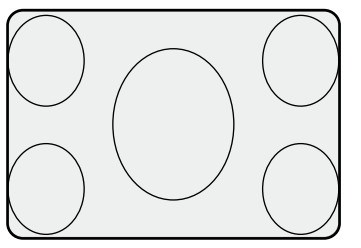

16:9→4:3 SIDE CUT 16:9→4:3 SQUEEZE 16:9→4:3 LETTER BOX

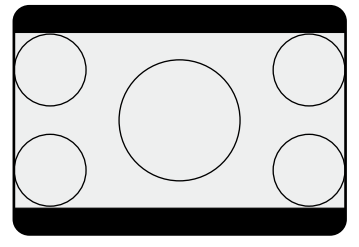

# SELメニューについて

SELメニューとは、映像表示中に「SEL1 ボタンを押して呼び出すことができる簡易メニューです。 SELメニューでは、以下の設定を行うことができます。 ●映像レベル「BRIGHTNESS] : 明るさ (FLC、ゲイン (AUTO)、雷子感度アップ (AUTO)、画素加算

(AUTO)の収束レベル)を調整します。

- ●赤レベル「R-GAIN] または、まん色あいを調整します。
- ●青レベル「B-GAIN] または、ここの色あいを調整します。
- ●輪郭強調レベル[DTL-LEVEL] :輪郭強調のレベルを調整します。
- ●電子ズーム倍率 [ZOOM] : ズーム倍率を調整します。
- 
- ●検出エリア「ARFA] : ELC、ゲイン (AUTO)、雷子感度アップ (AUTO)、画素加算 (AUTO) の検出エリアを設定します。
- 
- ●画面反転[FLIP+MIRROR] : 画面の上下反転(FLIP)、左右反転(MIRROR)を行います。

## SELメニューの表示・操作のしかた

## STEP1

[SEL]ボタンを押します。 →SELメニューが表示されます。

## STEP3

[√] ボタンまたは [▷] ボタンを押すと、設定を調整 できます。

## STEP2

設 定

> [SEL]ボタンを押して、変更したい項目の画面を表示 します。

## メモ

●通電中は、[SEL]ボタンを押すと最後に表示した項目から表示されます。

●何も操作しない状態が3秒以上続いた場合、SELメニューは終了します。

## ボタン割り当てについて

映像表示中に、[く]ボタンまたは[▷]ボタンを押すだけでSELメニューの設定項目を設定できるようにします。

●「ZOOM」、「FLIP+MIRROR」をボタン割り当てした場合は、静止画状態(☞9、32ページ)でズームの

## 設定のしかた

## STEP1

SELメニューでボタンに割り当てたい設定項目の画面 を表示します。

## STEP2

メモ

画面を表示した状態で、[SEL]ボタンと[FREEZE [MENU] ボタンを表示が消えるまで同時に押し続けま す。

調整または画面の反転表示ができます。

## STEP3

以降、[⊲]ボタンまたは[▷]ボタンを押して、記憶 させた項目を表示・設定します。

# 故障かな!?

## 修理を依頼される前に、この表で現象を確かめてください。

これらの対策をしても直らないときやわからないとき、この表以外の現象が起きたときまたは工事に関係する内容 のときは、お買い上げの販売店にご相談ください。

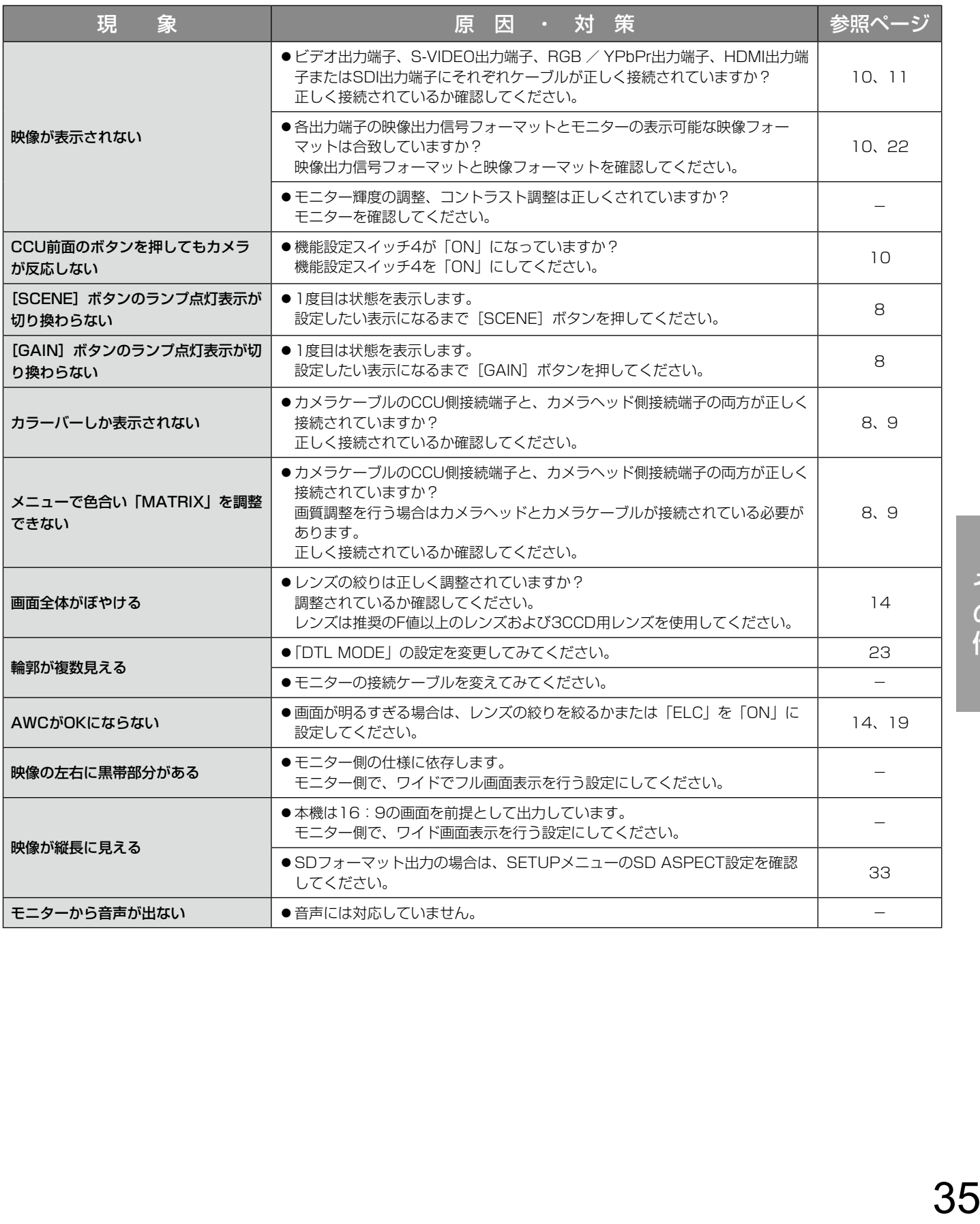

# 仕様

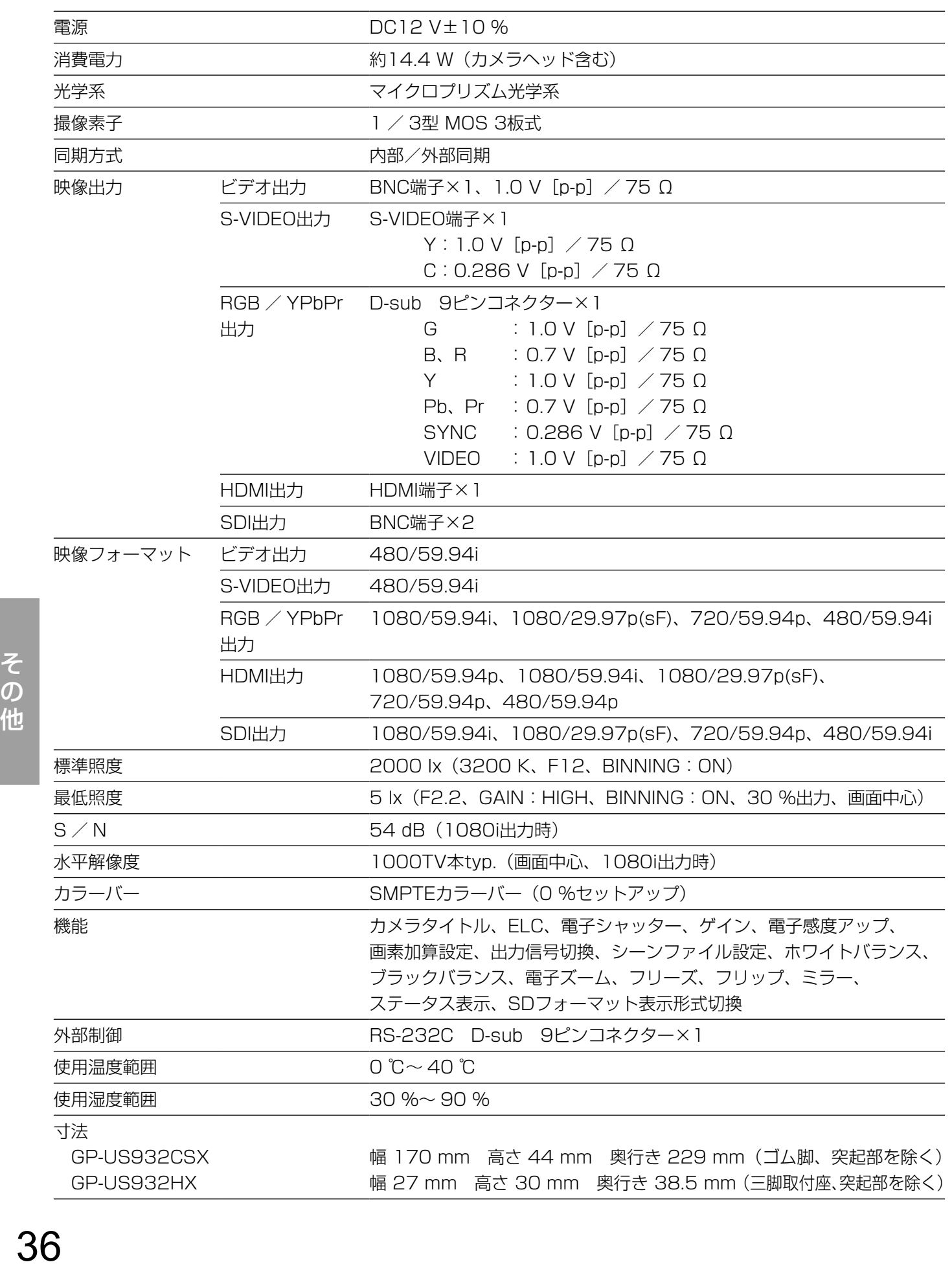

## 質量

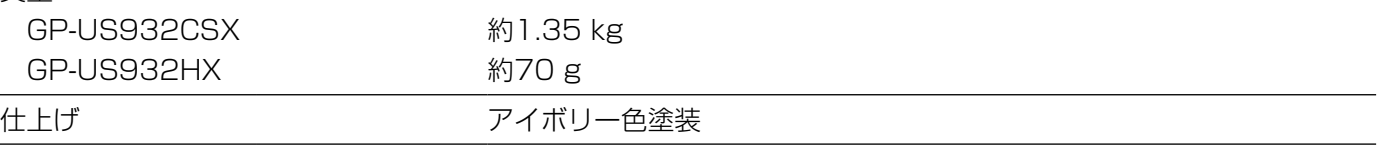

## 別売品

HDカメラヘッド : GP-KH232HX HDカメラケーブル: GP-CA93206 (6 m) GP-CA93210(10 m)

# 保証とアフターサービス (よくお読みください

使いかた・お手入れ・修理などは

■まず、お買い求め先へご相談ください

▼お買い上げの際に記入されると便利です

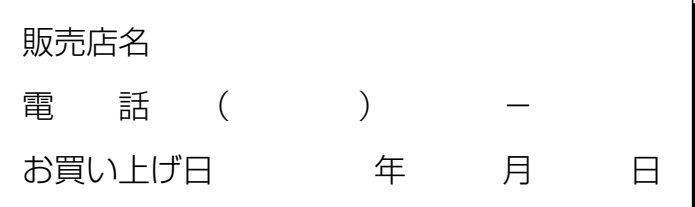

修理を依頼されるときは

「故障かな!?」(35ページ)でご確認のあと、直ら ないときは、まず電源を切り、お買い上げ日と右 の内容をご連絡ください。

●製品名 HDカメラコントロールユニット ●品 番 GP-US932CSX ●故障の状況 できるだけ具体的に

●保証期間中は、保証書の規定に従って出張修理いたします。

保証期間:お買い上げ日から本体1年間

●保証期間終了後は、診断をして修理できる場合はご要望により修理させていただきます。

※修理料金は次の内容で構成されています。

技術料 | 診断・修理・調整・点検などの費用

部品代 部品および補助材料代

出張料 | 技術者を派遣する費用

※補修用性能部品の保有期間 | 7年 |

当社は、本製品の補修用性能部品(製品の機能を維持するための部品)を、製造打ち切り後7年保有しています。

## アフターサービスについて、おわかりにならないとき

お買い上げの販売店または保証書表面に記載されています連絡先へお問い合わせください。

## 長期間使用に関するお願い

安全にお使いいただくために、販売店または施工業者による定期的な点検をお願いします。

## 本機を長年お使いの場合、外観上は異常がなくても、使用環境によっては部品が劣化している可能性があり、 故障したり、事故につながることもあります。

下記のような状態ではないか、日常的に確認してください。

特に10年を超えてお使いの場合は、定期的な点検回数を増やすとともに買い換えの検討をお願いします。 詳しくは、販売店または施工業者に相談してください。

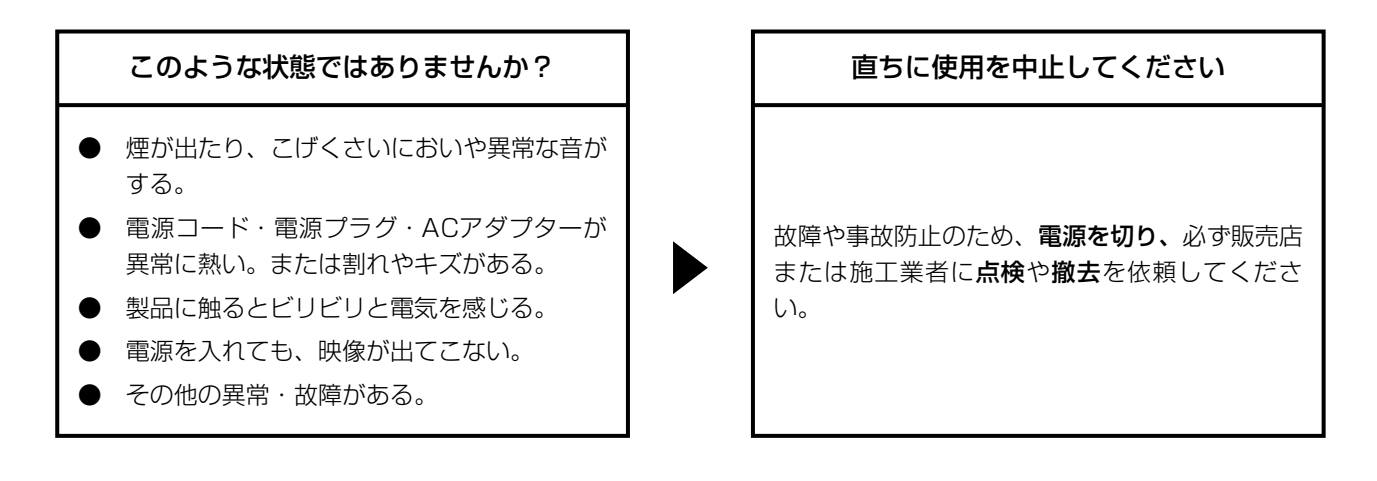

■使いかた・お手入れ・修理などは、まず、お買い求め先へご相談ください。

■その他ご不明な点は下記へご相談ください。

パナソニック システムお客様ご相談センター

電話 ジャル 〇〇 0120-878-410 受付: 9時~17時30分 (土・日・祝祭日は受付のみ) ※携帯電話・PHSからもご利用になれます。

ホームページからのお問い合わせは https://panasonic.biz/cns/cs/cntctus/

ご使用の回線(IP電話やひかり電話など)によっては、回線の混雑時に数分で切れる場合があります。 本書の「保証とアフターサービス」もご覧ください。

## 【ご相談窓口におけるお客様の個人情報のお取り扱いについて】

パナソニック株式会社およびグループ関係会社は、お客様の個人情報をご相談対応や修理対応などに利用させてい ただき、ご相談内容は録音させていただきます。また、折り返し電話をさせていただくときのために発信番号を通 知いただいております。なお、個人情報を適切に管理し、修理業務等を委託する場合や正当な理由がある場合を除き、 第三者に開示・提供いたしません。個人情報に関するお問い合わせは、ご相談いただきました窓口にご連絡ください。

## パナソニックi-PROセンシングソリューションズ株式会社

〒812-8531 福岡県福岡市博多区美野島四丁目1番62号